# FileMaker. Server 12

# Getting Started Guide

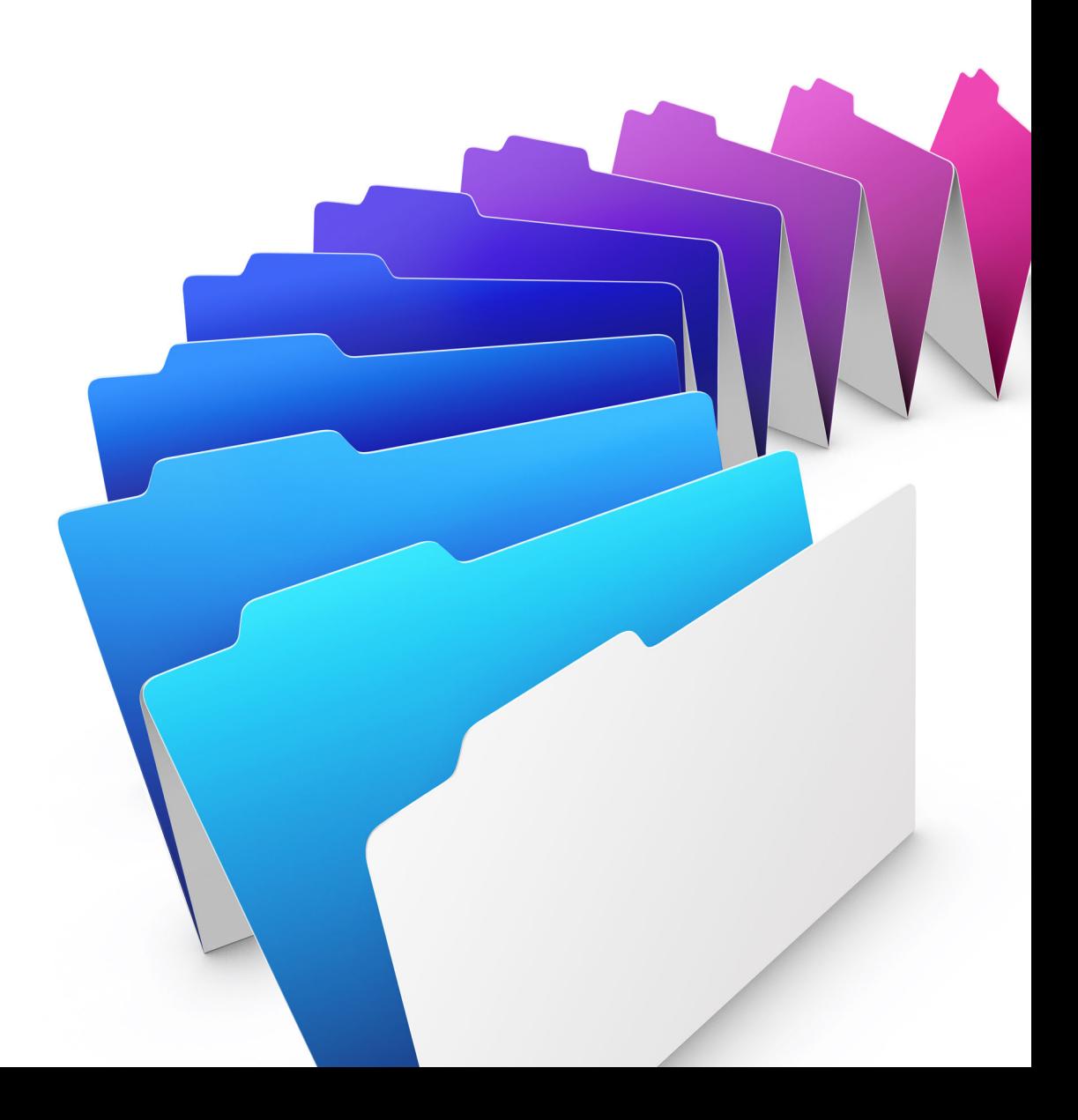

© 2007–2012 FileMaker, Inc. All Rights Reserved.

FileMaker, Inc. 5201 Patrick Henry Drive Santa Clara, California 95054

FileMaker and Bento are trademarks of FileMaker, Inc. registered in the U.S. and other countries. The file folder logo and the Bento logo are trademarks of FileMaker, Inc. All other trademarks are the property of their respective owners.

FileMaker documentation is copyrighted. You are not authorized to make additional copies or distribute this documentation without written permission from FileMaker. You may use this documentation solely with a valid licensed copy of FileMaker software.

All persons, companies, email addresses, and URLs listed in the examples are purely fictitious and any resemblance to existing persons, companies, email addresses, or URLs is purely coincidental. Credits are listed in the Acknowledgements documents provided with this software. Mention of third-party products and URLs is for informational purposes only and constitutes neither an endorsement nor a recommendation. FileMaker, Inc. assumes no responsibility with regard to the performance of these products.

[For more information, visit our website at http://www.filemaker.com.](http://www.filemaker.com)

Edition: 01

# **Contents**

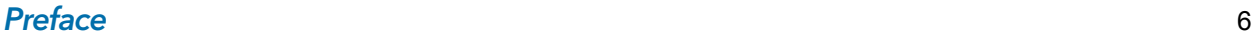

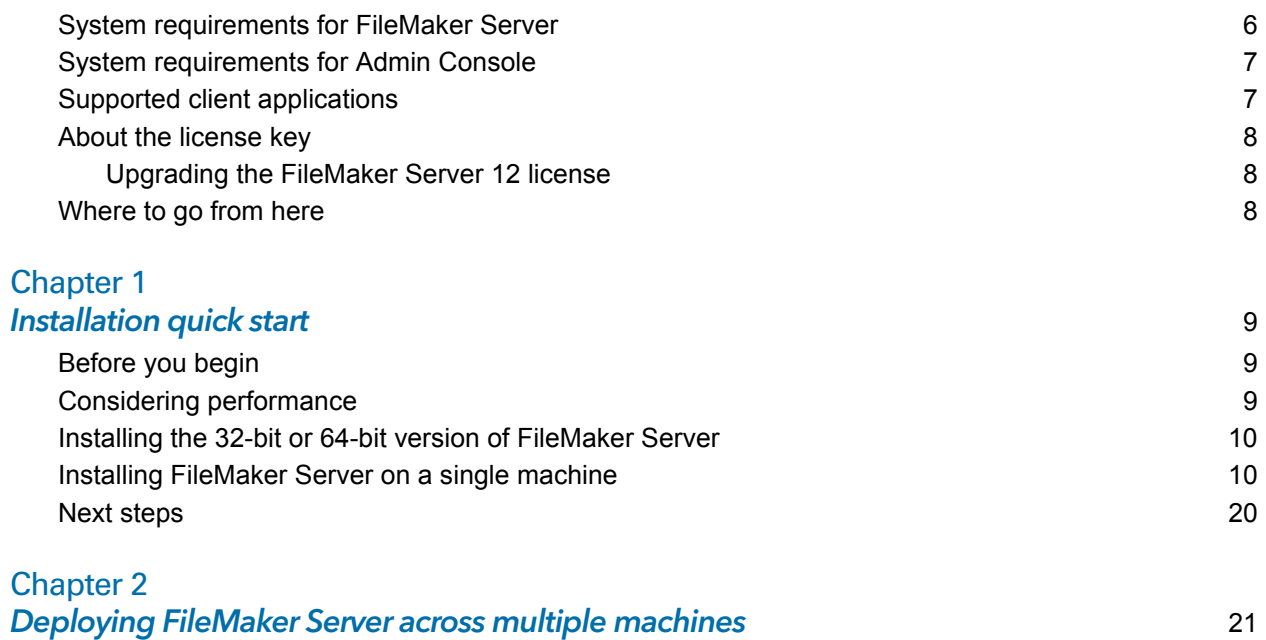

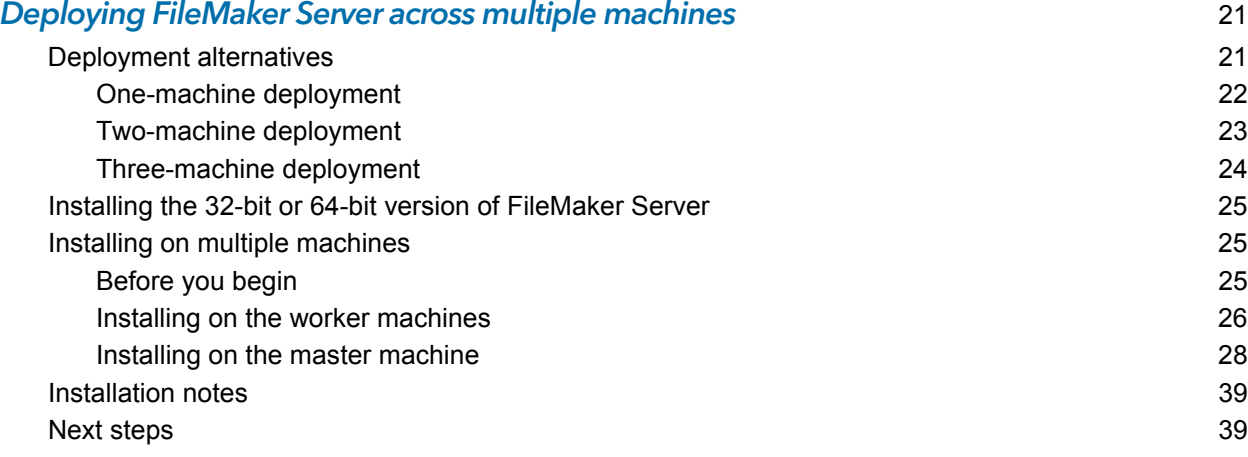

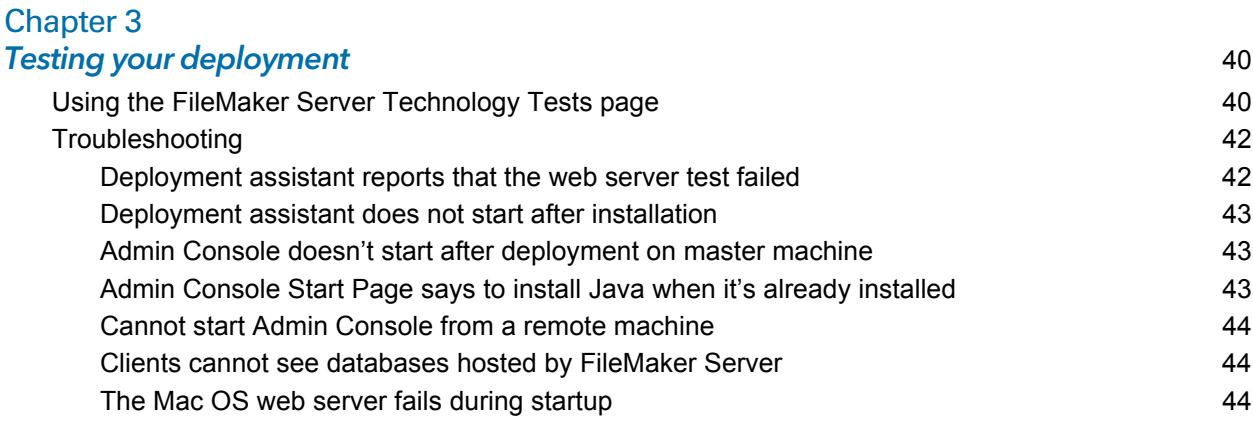

#### [Chapter 4](#page-44-0) Administration overview 45

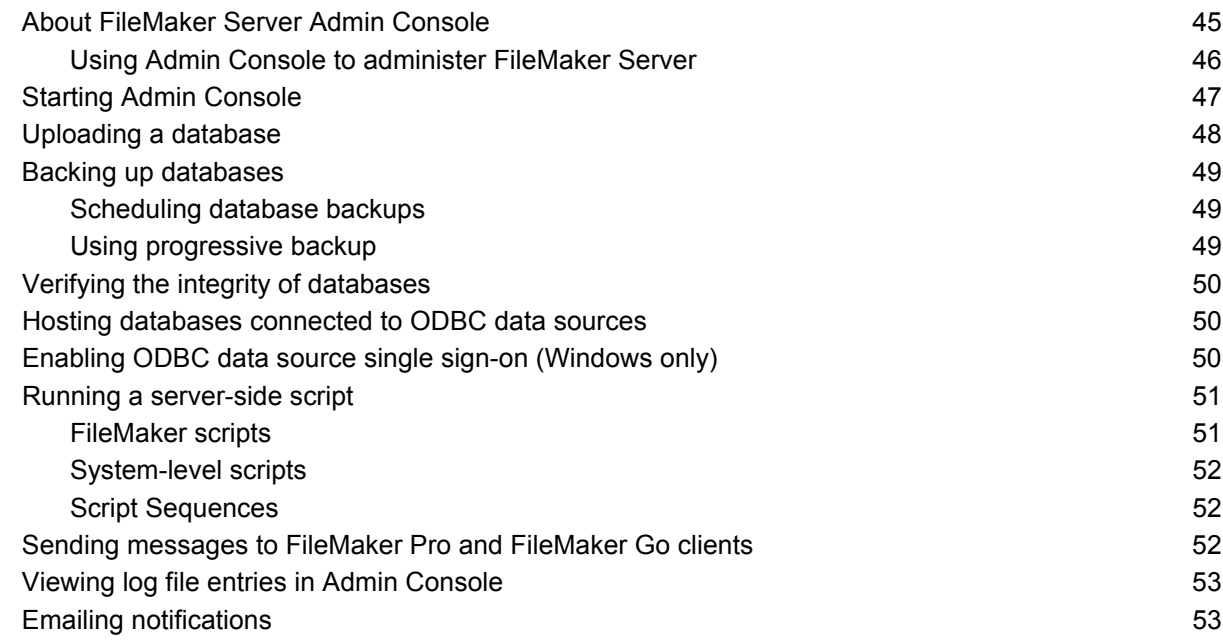

### [Chapter 5](#page-53-0)

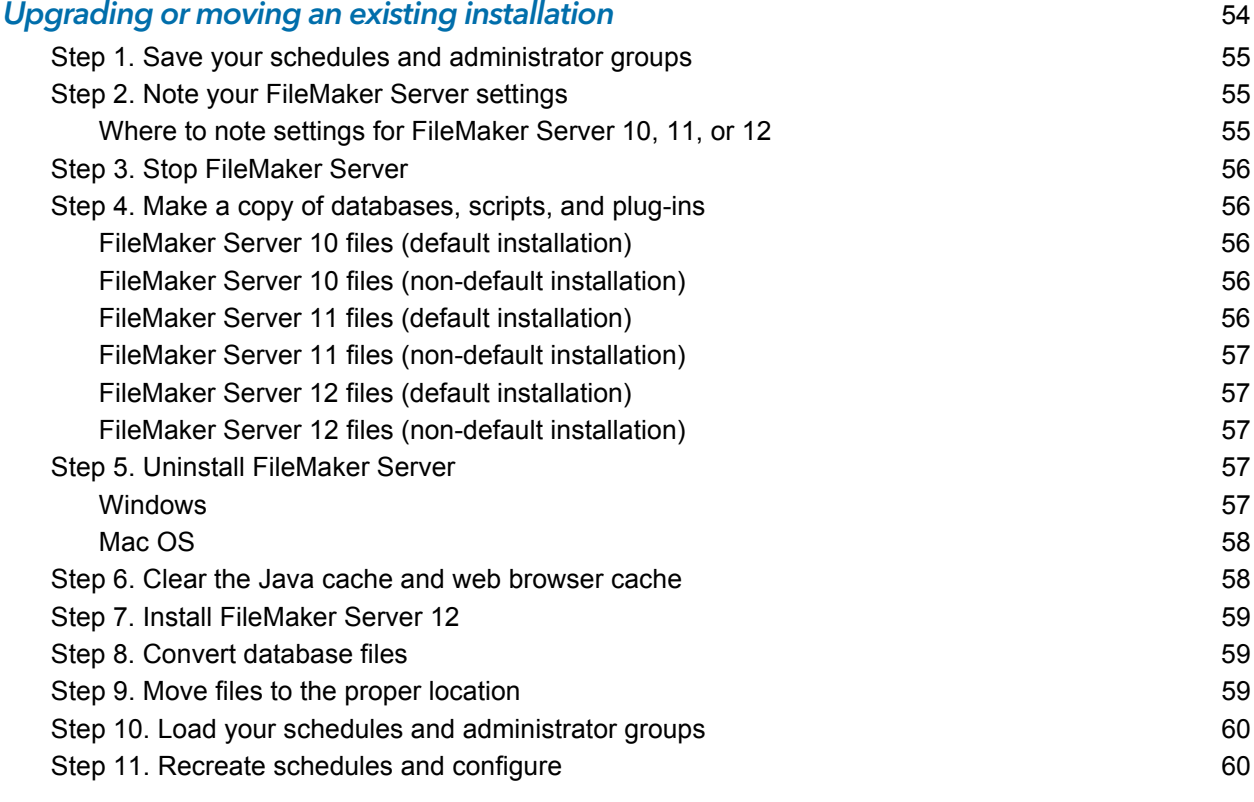

### [Chapter 6](#page-60-0) Setting up the web server **61** and the server for the series of  $\sim$  61  $\sim$

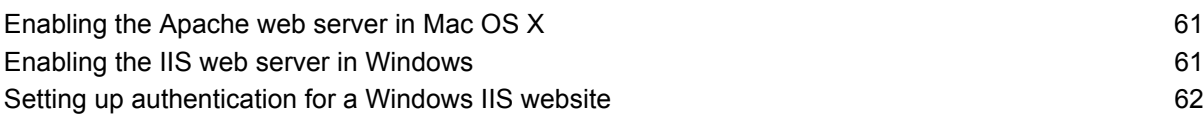

### [Chapter 7](#page-63-0) Additional resources 64

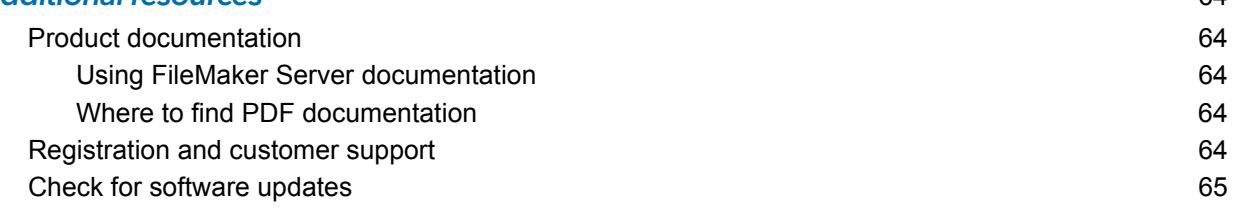

### [Index](#page-65-0) 66

# <span id="page-5-0"></span>Preface

<span id="page-5-4"></span>Welcome to FileMaker® Server 12. FileMaker Server is a dedicated database server that opens FileMaker Pro files, makes them available to other machines on a network, and publishes FileMaker data in web pages on the Internet or a company's intranet. FileMaker Pro is an application for creating and modifying database files.

<span id="page-5-5"></span><span id="page-5-3"></span>Before you install, confirm that your machines meet the minimum requirements listed below.

# <span id="page-5-2"></span><span id="page-5-1"></span>System requirements for FileMaker Server

This section provides the minimum and recommended requirements for running FileMaker Server on the following systems:

- Mac OS X and Mac OS X Server version 10.6.7 and 10.7 (Intel-based computers only)
- Windows Server 2003 Standard Edition SP2 (32-bit installation only)
- **Nindows Server 2008 Standard Edition SP2**
- **Windows Server 2008 R2**
- **Nindows 7 Professional Edition.**

Note FileMaker Server is supported on Windows 7 for single machine installations for development use. Windows 7 is not supported for deployment use on multiple machine installations.

[For information on the hardware and software requirements for these systems, see](http://www.filemaker.com/r/fms-specs)  http://www.filemaker.com/r/fms-specs.

#### **Notes**

- 1 Bonjour is optional on Windows. The FileMaker Server installer optionally installs Bonjour for Windows. If Bonjour services is not installed, the server cannot be displayed to FileMaker Pro users in the Open Remote dialog box or to FileMaker Go users in the File Browser.
- On Windows 64-bit editions:
	- **The 64-bit version of Bonjour is optionally installed.**
	- Both the 32-bit and 64-bit versions of Microsoft Visual C++ Redistributable Package ATL Security are installed.
	- 1 FileMaker Server requires the 32-bit version of Java Runtime Environment version 6 to run FileMaker Server Admin Console.

# <span id="page-6-13"></span><span id="page-6-0"></span>System requirements for Admin Console

<span id="page-6-12"></span><span id="page-6-9"></span><span id="page-6-2"></span>You can use FileMaker Server Admin Console on machines that have network access to FileMaker Server. This application requires a minimum update of Java Runtime Environment version 6. On Windows, the 32-bit version of Java Runtime Environment version 6 is required to run Admin Console. The supported platforms for this application are:

- $\blacksquare$  Mac OS X and Mac OS X Server version 10.6.7 and 10.7 (Intel-based computers only)
- **Nindows XP**
- **Windows Server 2003 Standard Edition SP2**
- **Nindows Server 2008 Standard Edition SP2**
- **Number 1** Windows Server 2008 R2
- **Nindows 7 Professional Edition**

# <span id="page-6-1"></span>Supported client applications

<span id="page-6-8"></span><span id="page-6-4"></span>FileMaker Server supports the following client applications:

- <span id="page-6-7"></span>**EileMaker Pro 12.**
- <span id="page-6-6"></span>**FileMaker Go 12.**
- <span id="page-6-11"></span>1 ODBC (Open Database Connectivity) and JDBC (Java Database Connectivity) client applications using the FileMaker client drivers (FileMaker Server Advanced license required).
- 1 Web browsers (or other applications) accessing data through the FileMaker Server 12 Web Publishing Engine.

<span id="page-6-10"></span>For Instant Web Publishing (FileMaker Server 12 Advanced license required), the supported web browsers are:

<span id="page-6-3"></span>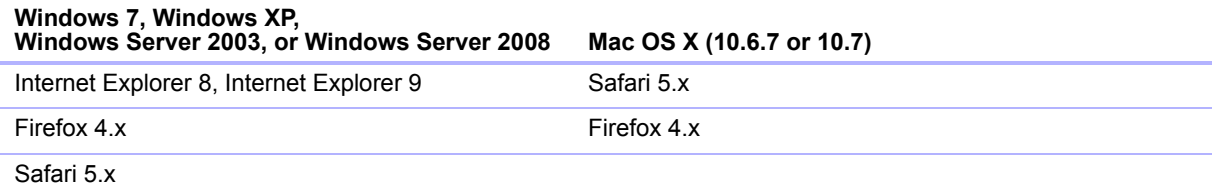

<span id="page-6-5"></span>Your copy of FileMaker Server supports one of the following client configurations:

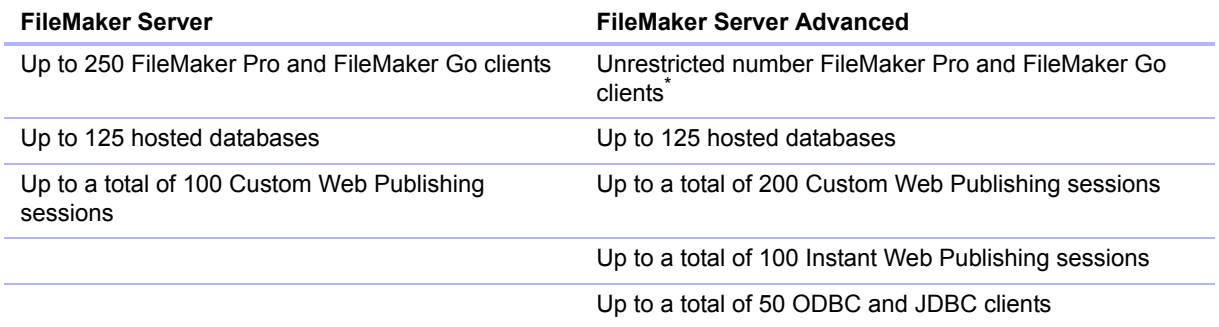

\*. Note: Although FileMaker Server Advanced allows an unrestricted number of simultaneous FileMaker Pro and FileMaker Go client connections, most operating systems impose their own limits on the number of network connections and open files that a process may use. This operating system limit sets the effective limit on the number of simultaneous client connections.

# <span id="page-7-3"></span><span id="page-7-0"></span>About the license key

<span id="page-7-5"></span>FileMaker software comes with a unique, 35-character license key. Do not lose this license key. We recommend that you keep the license key in a safe place in case the software ever needs to be reinstalled.

You can find your license key(s) on the back of the CD sleeve. If you paid for your software electronically, you received an email with a link to a PDF file with your license key.

The license key ensures adherence to the single user license agreement, which generally allows for use of one (1) copy of the Software on a single machine or a single multiple-machine deployment at a time (refer to your Software License). If the license key is invalid or if another copy of the software installed with that same license key is running on the network, the FileMaker Server software displays an error message and does not start.

You can choose to deploy FileMaker Server components across multiple machines that work together to form a single FileMaker Server deployment. You must have a unique license key for each multiple-machine deployment, or obtain a volume license for more than one deployment. You must license one copy of FileMaker Server for each deployment.

### <span id="page-7-4"></span><span id="page-7-1"></span>Upgrading the FileMaker Server 12 license

To upgrade your license from a trial version of FileMaker Server 12 or from FileMaker Server 12 to FileMaker Server 12 Advanced on the same machine, you must change your FileMaker Server license key.

To change the FileMaker Server license of an existing deployment:

- **1.** From the FileMaker Server Admin Console, choose **Help** menu > **Update FileMaker Server License**. See ["Starting Admin Console" on page](#page-46-1) 47 for information on how to start Admin Console.
- **2.** In the Change License Key dialog box, enter the information required, then click **Update**.

You can also change the license key from the Admin Console **General Settings** > **Server Information** tab. Click **Change License Key** to open the Change License Key dialog box.

Note To move your FileMaker Server 12 deployment to a new machine or to upgrade from an earlier version of FileMaker Server, see chapter [5, "Upgrading or moving an existing installation."](#page-53-1)

### <span id="page-7-2"></span>Where to go from here

- 1 To install on a single machine, see chapter [1, "Installation quick start."](#page-8-3)
- 1 To install on multiple machines, see chapter [2, "Deploying FileMaker Server across multiple](#page-20-2)  [machines."](#page-20-2)
- 1 To move from an existing installation of FileMaker Server, see chapter [5, "Upgrading or moving](#page-53-1)  [an existing installation."](#page-53-1)

# <span id="page-8-3"></span><span id="page-8-0"></span>Chapter 1 Installation quick start

<span id="page-8-5"></span>This chapter explains how to install FileMaker Server on a single machine.

# <span id="page-8-4"></span><span id="page-8-1"></span>Before you begin

Here is a list of things you must do before installing FileMaker Server:

- 1 To install on more than one machine, see chapter [2, "Deploying FileMaker Server across](#page-20-2)  [multiple machines."](#page-20-2)
- $\blacksquare$  To enable web publishing, make sure the web server is enabled. See chapter 6, "Setting up the [web server."](#page-60-3)
- 1 If your server computer has a firewall, open the necessary ports in the firewall so that FileMaker Server can communicate with users and administrators:
	- Required on all deployments: 5003, 16000, and 16001.
	- Additionally required for web publishing: 80 (HTTP) or 443 (HTTPS).
	- 1 Ports 5013, 5015, 16004, 16006, 16008, 16010, 16012, 16014, 16016, 16018, 16020, 16021, and 50003 must be available on the machine, but not open in the firewall. For more information, see ["One-machine deployment" on page](#page-21-1) 22.
- To upgrade from an earlier version of FileMaker Server, see chapter 5, "Upgrading or moving [an existing installation."](#page-53-1) To upgrade to FileMaker Server Advanced, see ["Upgrading the](#page-7-4)  FileMaker [Server 12 license" on page](#page-7-4) 8.
- **Locate your license key. See ["About the license key" on page](#page-7-3) 8.**
- 1 If you are currently running FileMaker Pro on the same machine, you must quit FileMaker Pro before installing FileMaker Server.

Also keep in mind the following:

- <span id="page-8-7"></span>• You cannot run two different versions of FileMaker Server on the same machine at the same time.
- 1 Because some DHCP servers cycle IP addresses, FileMaker recommends using a static IP address.

# <span id="page-8-2"></span>Considering performance

For best performance, run FileMaker Server on a dedicated machine reserved for use as a database server. When FileMaker Server is hosting many clients or a large number of database files, it uses a high level of processor, hard disk, and network capacity. Other processor-intensive software or heavy network traffic on the same machine will cause FileMaker Server to run more slowly and degrade the performance of FileMaker Pro on client machines.

<span id="page-8-6"></span>To improve performance:

- 1 Avoid installing FileMaker Server on a machine that is a user's primary workstation.
- 1 Avoid using the machine running FileMaker Server as an email, print, or network file server.
- Do not use system backup software to back up databases hosted by FileMaker Server. Instead use FileMaker Server Admin Console to schedule backups of databases.
- <span id="page-9-2"></span>Do not use anti-virus software to scan the folders that contain hosted database files.
- <span id="page-9-3"></span>1 Disable screen savers and sleep (or hibernate and standby) mode on the server. These features reduce performance or suspend access to hosted databases.
- 1 Use a fast hard disk, multiple-disk RAID system, or reliable Storage Area Network (SAN) for the hosted databases.
- <span id="page-9-4"></span>1 Turn off Indexing Service (Windows), Spotlight (Mac OS), or any other third-party file indexing software. This feature reduces performance.

# <span id="page-9-0"></span>Installing the 32-bit or 64-bit version of FileMaker Server

FileMaker Server is available in both 32-bit and 64-bit versions. The FileMaker Server installer installs the version that matches the operating system you are using.

- 1 **Mac OS:** The Mac OS installer is a single, multiple-architecture binary file that runs on both 32 bit and 64-bit systems. When installed on Mac OS, FileMaker Server consists of some 32-bit components and some multiple-architecture binary files that support both 32-bit and 64-bit.
- 1 **Windows:** The Windows installer contains two sets of installer files: one for the 32-bit installer and one for the 64-bit installer. When you run the Setup command located in the root of the CD or disk image on a 32-bit Windows system, the 32-bit version of FileMaker Server is installed. When you run the Setup command located in the root of the CD or disk image on a 64-bit Windows system, the 64-bit version of FileMaker Server is installed.

You cannot install the 64-bit version of FileMaker Server on a 32-bit Windows system.

# <span id="page-9-1"></span>Installing FileMaker Server on a single machine

- **1.** Insert the CD into the drive or follow your electronic download instructions.
- **2.** Double-click the installation icon.

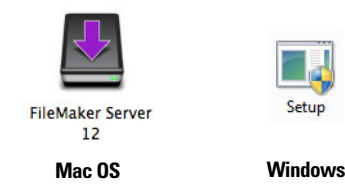

- **Mac OS:** Enter your Mac OS user name and password.
- 1 **Windows:** If a User Account Control alert appears, click **Yes**.
- **3. Windows:** Select a language, then click **OK**.
- **4. Windows:** To begin installation, click **Next**.
- **5.** Read the Before You Begin information. If there is a task you did not do, quit the installer and do the task. If you are ready to install FileMaker Server, click **Continue** (Mac OS) or **Next**  (Windows).
- **6.** Review and accept the end user license agreement.

**7. Windows:** Select a destination folder, then click **Next**.

Note On Windows, you can select a non-default location. See ["Installation notes" on page](#page-38-2) 39.

**8.** Select **Single Machine** and click **Next**.

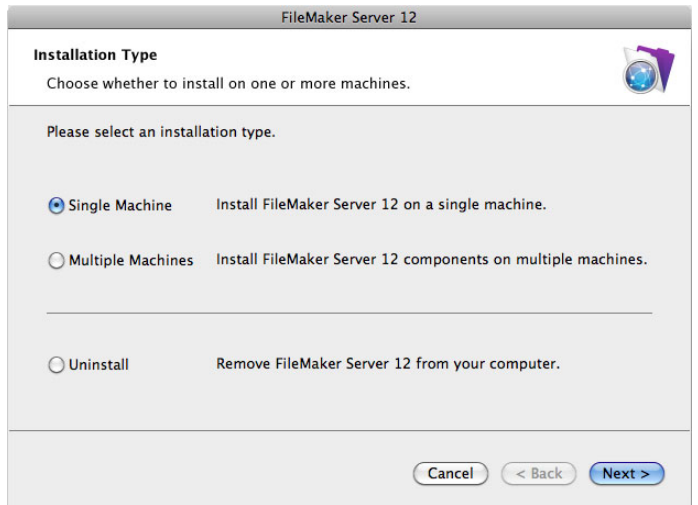

- **9.** Enter your license key information.
- **10. Windows:** Click **Next**.
- **11.** Click **Install**.
	- 1 **Windows:**

<span id="page-10-1"></span>On Windows Server 2003, if FastCGI is not installed, you are prompted to allow the FastCGI installation to run. Follow the onscreen instructions.

<span id="page-10-3"></span><span id="page-10-2"></span>If you do not have the Microsoft Visual C++ 2008 Redistributable Package (x86) or a minimum update of Java Runtime Environment version 6, FileMaker automatically installs them.

<span id="page-10-0"></span>If you do not have Bonjour for Windows installed, you are prompted to allow the FileMaker Server installer to install it. Follow the onscreen instructions.

For more information, see ["Installation notes" on page](#page-38-2) 39.

1 **Mac OS:** 

If you do not have a minimum update of Java Runtime Environment version 6 installed, you are prompted to use Software Update to install it and then re-run the installer. If Bonjour is not running, you are prompted to run it.

For more information about Java and Bonjour installation, see ["Installation notes" on](#page-38-2)  [page](#page-38-2) 39.

FileMaker Server begins to install. This process may take several minutes.

- **12.** After the software has been successfully installed, start the Deployment assistant.
	- 1 **Windows:** In the last step of the installer, select **Start the Deployment assistant**, then click **Finish**.
	- **Mac OS:** Click Continue. (If necessary, see "Deployment assistant does not start after [installation" on page](#page-42-3) 43.)

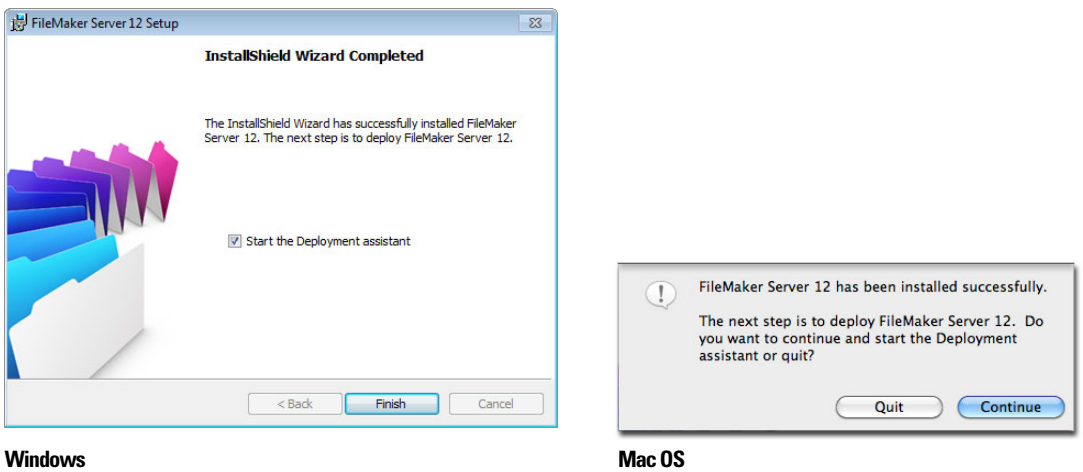

If you want, you can stop now and start the Deployment assistant later. To deploy FileMaker Server at a later time:

- 1 **Windows:** Click **Start** menu > **All Programs** > **FileMaker Server** > **FMS 12 Start Page**.
- **Mac OS:** Double-click the FMS 12 Start Page shortcut on the desktop.
- **13.** A FileMaker Server Start Page opens in the web browser. It may take a few minutes for Admin Console to start and the Deployment assistant to appear.

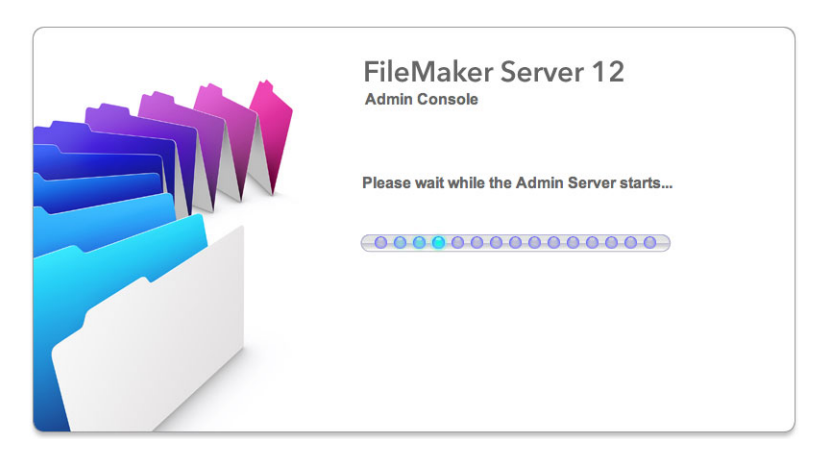

Note If the Admin Console and Deployment assistant do not start, see ["Deployment assistant](#page-42-3)  [does not start after installation" on page](#page-42-3) 43.

**14.** Click **Run** (Windows) if necessary, or click **Allow** (Mac OS) to respond to the security message.

<span id="page-12-2"></span>**15.** In the first step of the Deployment assistant, assign the user name and password you want to use whenever you log into Admin Console as the server administrator. The server administrator is responsible for installing and configuring FileMaker Server as well as managing the FileMaker Pro databases hosted on FileMaker Server. Click **Next**.

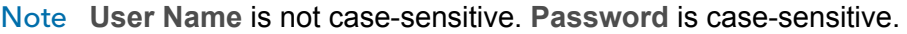

<span id="page-12-1"></span><span id="page-12-0"></span>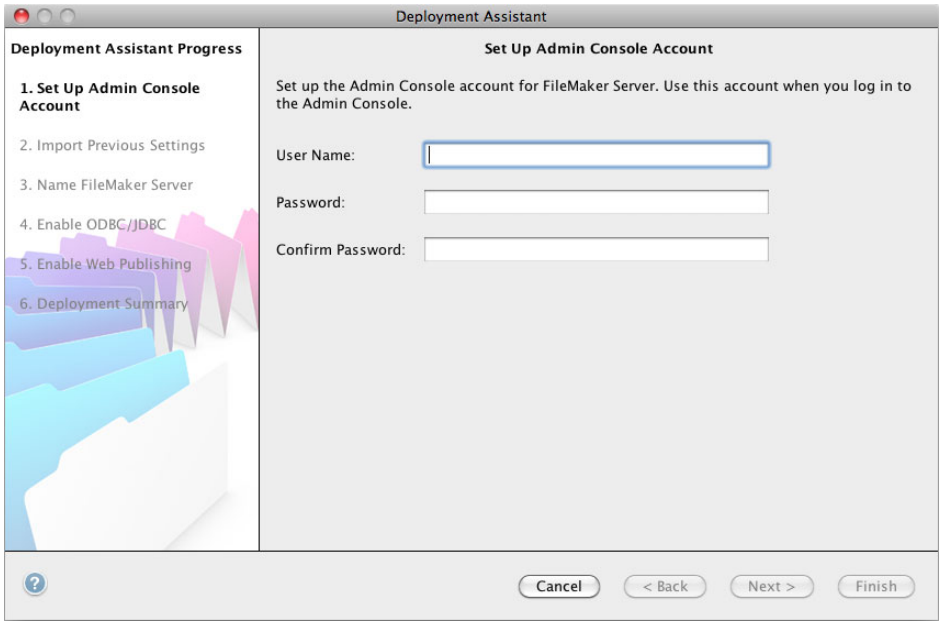

**16.** In the next step, you can either perform a clean installation or import settings from a Schedules and Groups settings file saved from a previous FileMaker Server 11 or 12 installation.

- 1 To perform a clean installation, click **No, perform a clean installation**.
- 1 To import settings from a previous FileMaker Server installation, click **Yes, import my settings**. Then click **Browse** and navigate to the folder where you saved the Schedules and Groups settings file. Select the Schedules and Groups settings file and click **Open**. Click **Load** to load the Schedules and Groups settings file into FileMaker Server.

Note any errors that are listed in **Import Results** so that you can make the necessary corrections.

Click **Next** to go to the next step.

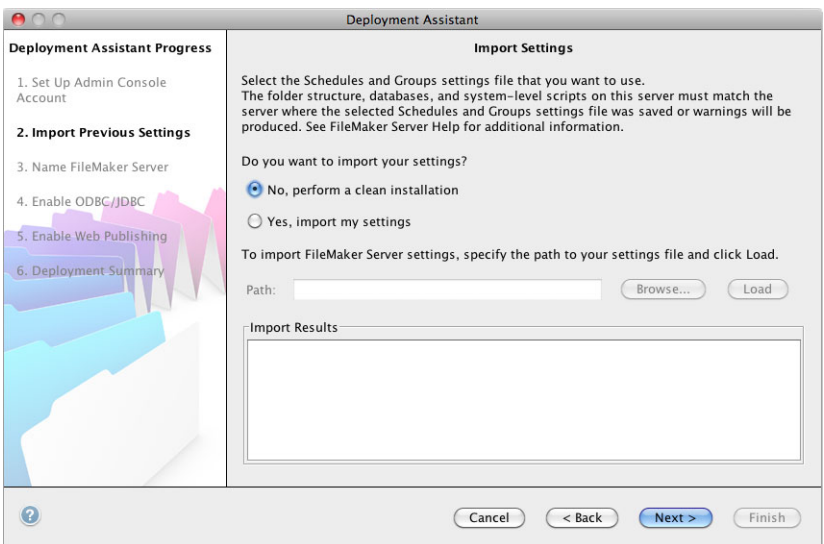

**17.** Specify a name, description, and contact information for this deployment of FileMaker Server, then click **Next**. This information will appear on the FileMaker Server Admin Console Start Page. The **Server Name** is displayed to FileMaker Pro users in the Open Remote dialog box and FileMaker Go users in the File Browser.

<span id="page-14-0"></span>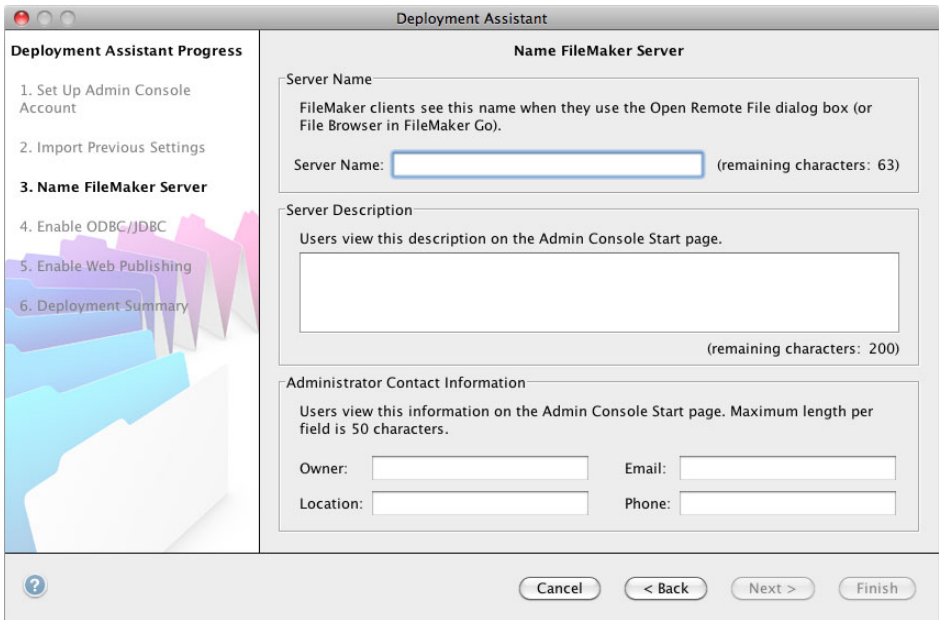

**18.** If you purchased a FileMaker Server Advanced license, you can enable a hosted FileMaker Pro file to be a data source via ODBC and JDBC. Click **Yes, enable ODBC/JDBC** or **No, do not enable ODBC/JDBC**. Click **Next**.

Important This feature allows clients to use FileMaker files as data sources using ODBC and JDBC. This feature is not needed to host FileMaker Pro databases that access ODBC data sources. For more information, see FileMaker Pro Help.

<span id="page-14-2"></span><span id="page-14-1"></span>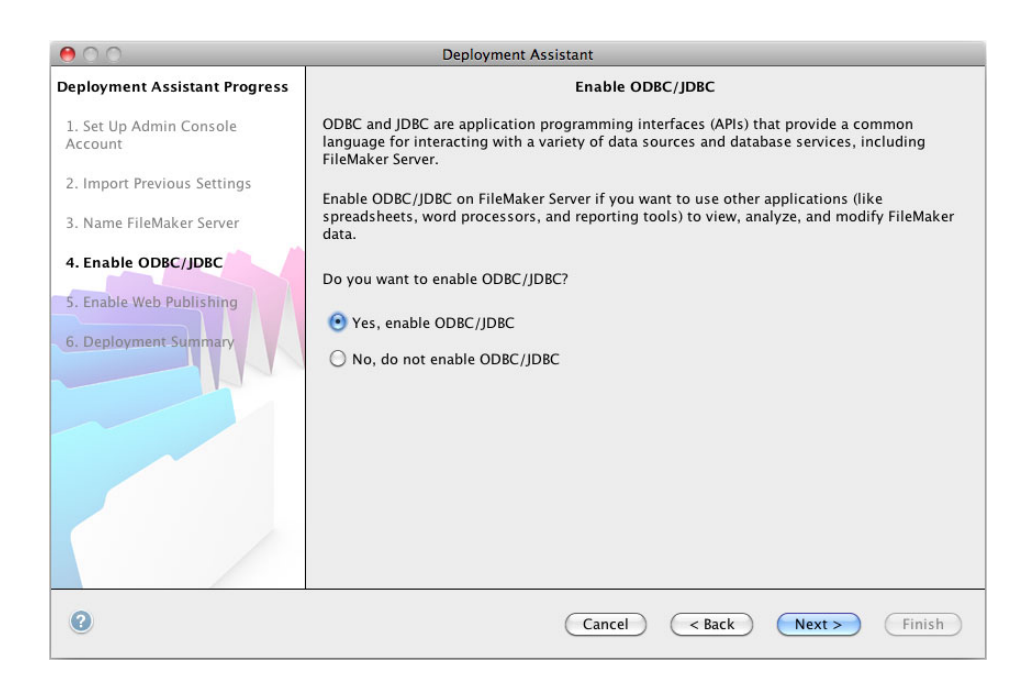

**19.** If you want to publish FileMaker data on the internet or intranet, click **Yes, enable web publishing**. Otherwise, click **No, do not enable web publishing**. Then click **Next**. Continue with [step](#page-18-0) 23 if you are not enabling web publishing.

Note To use web publishing, the web server must be installed and running. See [chapter](#page-60-3) 6, ["Setting up the web server."](#page-60-3)

<span id="page-15-0"></span>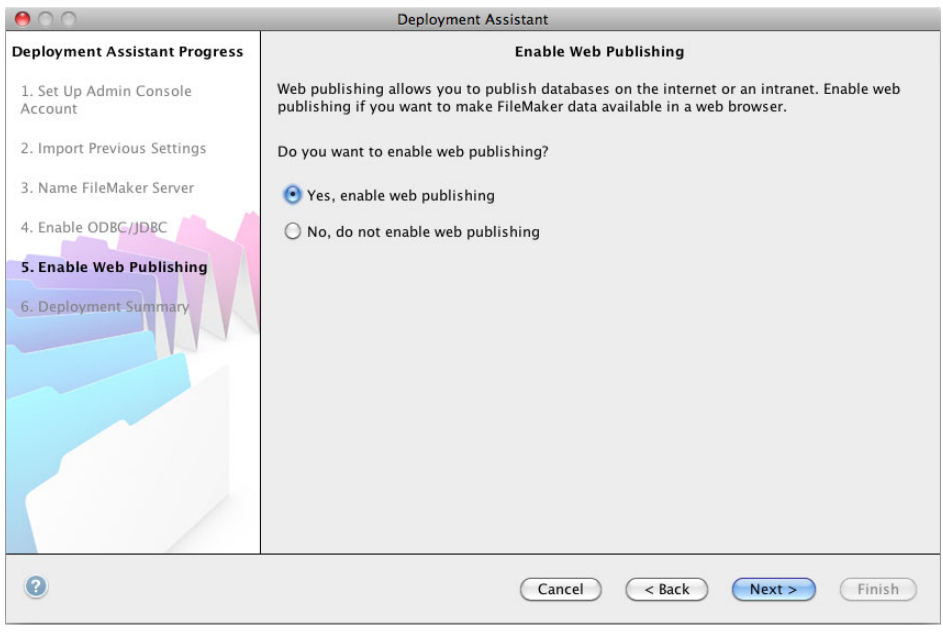

**20.** Select the web publishing technologies you want to use and click **Next**.

- <span id="page-16-0"></span>• You can install the FileMaker Server supported version of the PHP engine (see [http://www.filemaker.com/r/fms-specs\), or you can use your own PHP engine. If you already](http://www.filemaker.com/r/fms-specs)  have a PHP engine installed and choose to use the FileMaker Server supported PHP engine, your currently installed PHP engine will be disabled.
- <sup>1</sup> If you use your own PHP engine, you must manually install the FileMaker API for PHP to use PHP publishing. See *FileMaker Server Custom Web Publishing with PHP* for more information.

Note Instant Web Publishing requires a FileMaker Server Advanced license.

<span id="page-16-2"></span><span id="page-16-1"></span>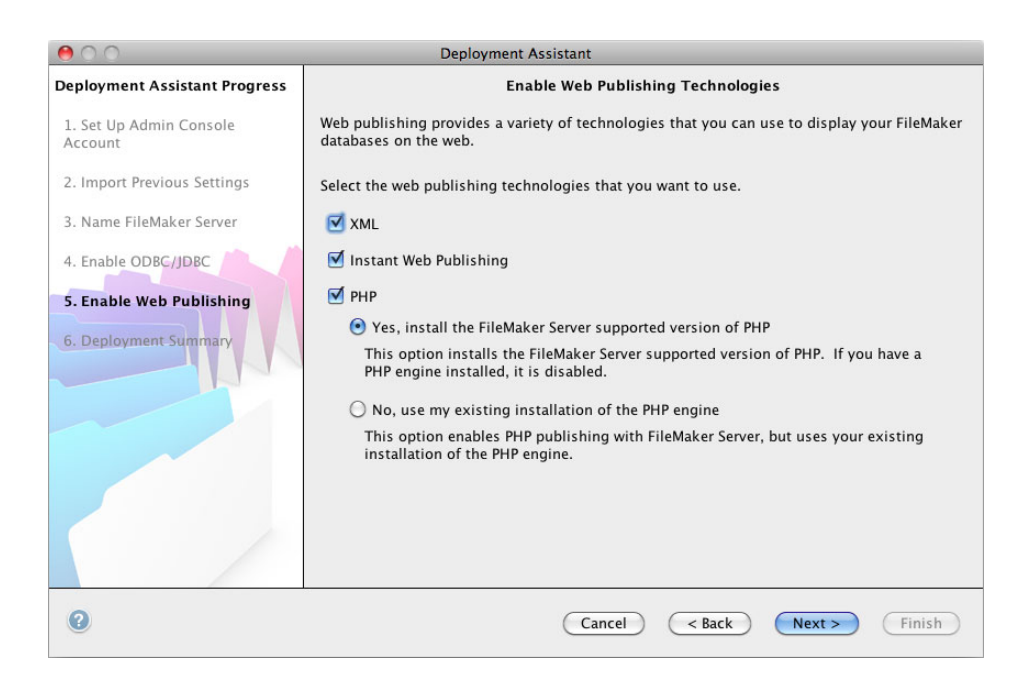

**21.** Select a web server and click **Next**.

<span id="page-17-0"></span>Note If the Deployment assistant fails to detect the web server, see chapter [6, "Setting up the](#page-60-3)  [web server."](#page-60-3) Also be sure that the necessary firewall ports are open. See ["Before you begin"](#page-8-1)  [on page](#page-8-1) 9.

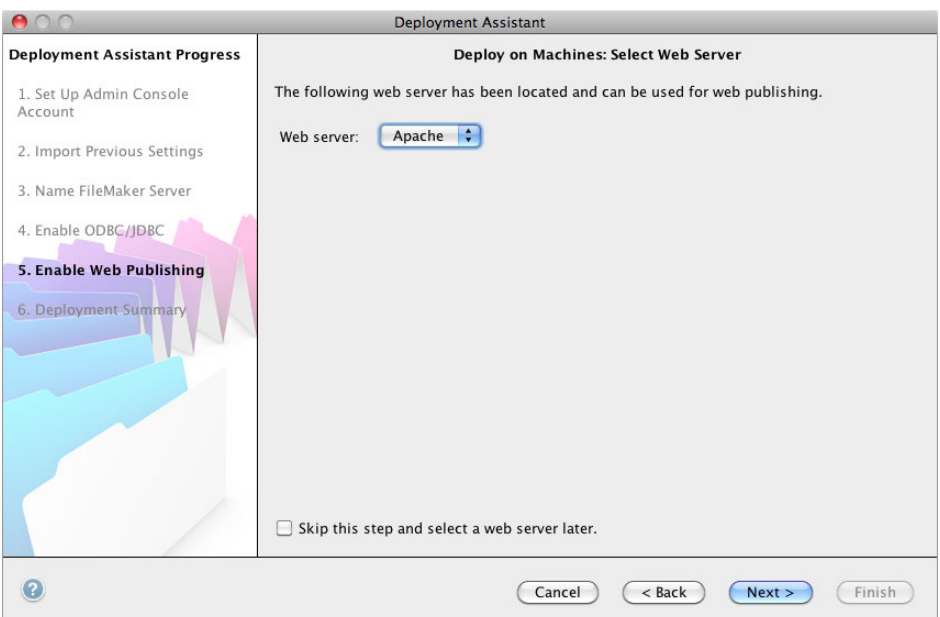

Note To specify a web server later, select **Skip this step and select a web server later** and click **Next**.

**22.** If you see the following **Web Server Test Failed** step, the Deployment assistant detected but could not communicate with the web server. Specify the **Protocol**, **Host address**, and **Port** for the web server and click **Retry**. For more information, see ["Troubleshooting" on page](#page-41-2) 42.

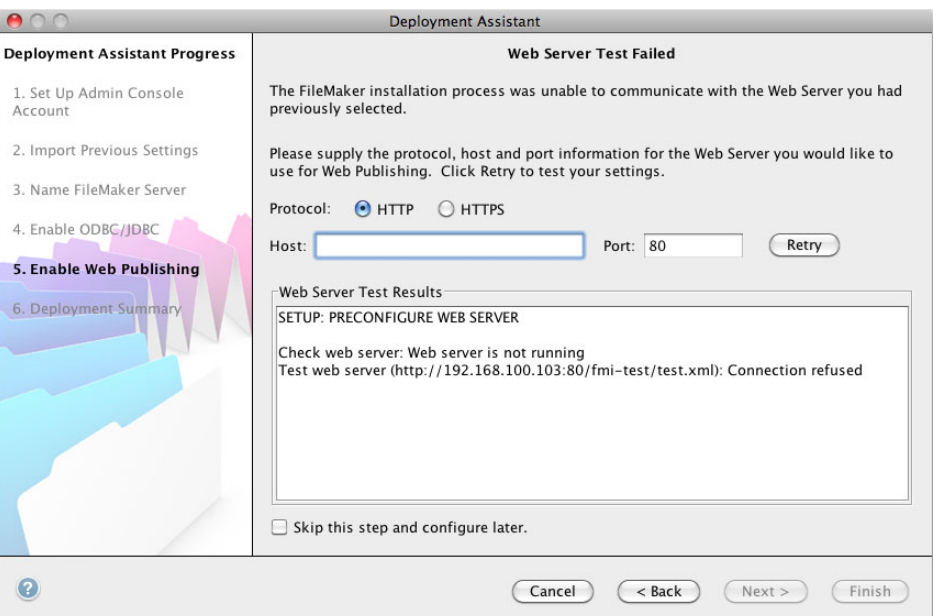

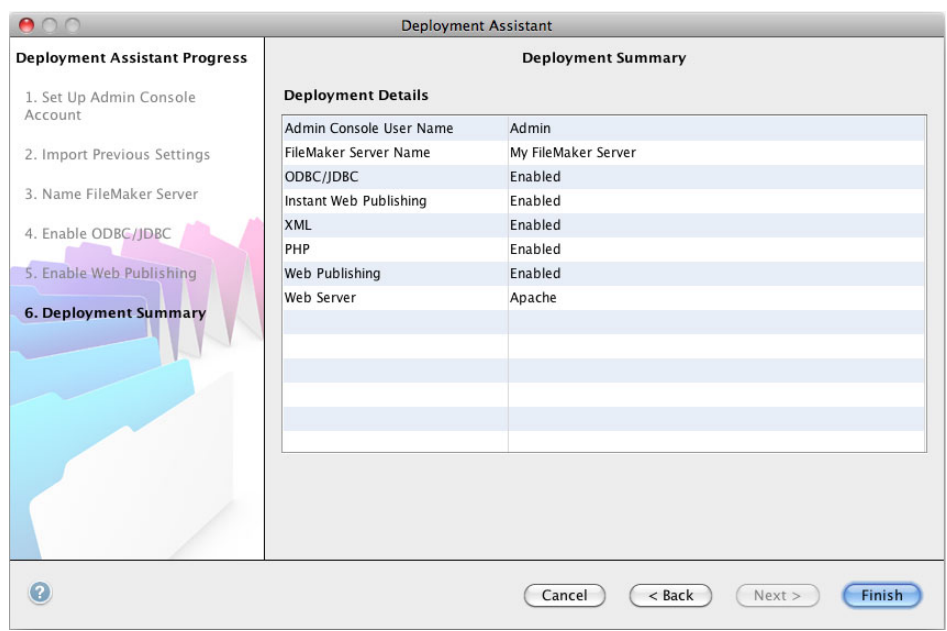

<span id="page-18-0"></span>**23.** A deployment summary appears. Click **Finish** or click **Back** to change any of your choices.

**24.** FileMaker Server is being deployed. This may take a few minutes. The information listed in **Deployment Results** shows the deployment and configuration changes as they occur. When deployment completes, click **OK** to continue.

<span id="page-18-1"></span>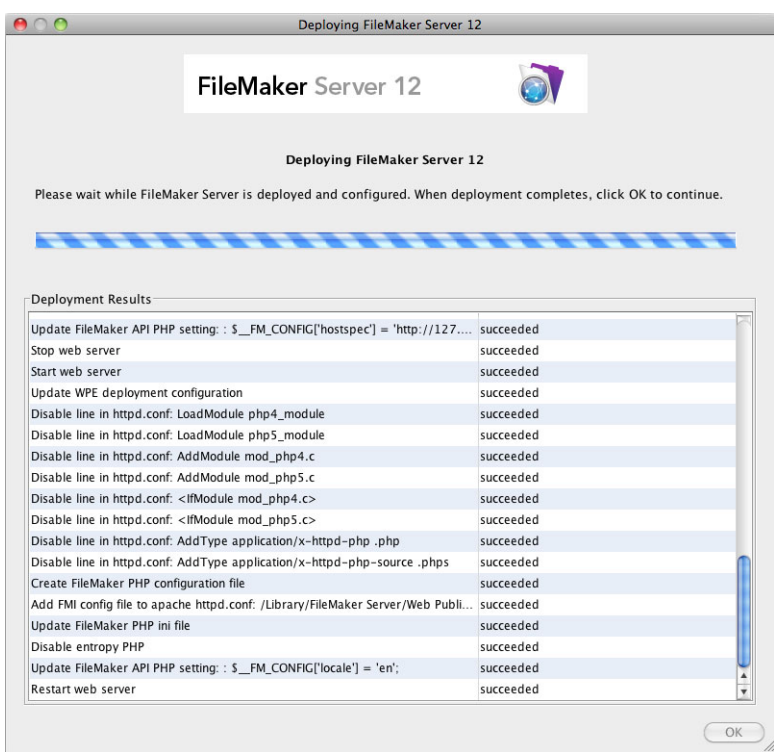

**25.** FileMaker Server Admin Console starts. Click **OK** in the Welcome dialog box.

If you don't see the Welcome dialog box, open a web browser and enter: http://localhost:16000

Note You can register FileMaker Server and verify the FileMaker Server deployment now or later. See ["Next steps"](#page-19-0) below.

<span id="page-19-3"></span><span id="page-19-1"></span>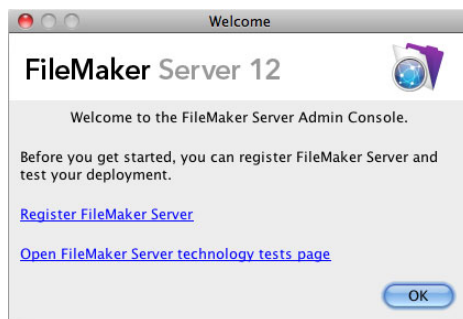

**26.** In the FileMaker Server Overview pane, note the IP address of the server.

Tip Write down the IP address so that you can start Admin Console from another computer.

**Windows:** When Admin Console starts and the firewall is on, an alert displays. Click **Unblock** to start Admin Console.

<span id="page-19-2"></span>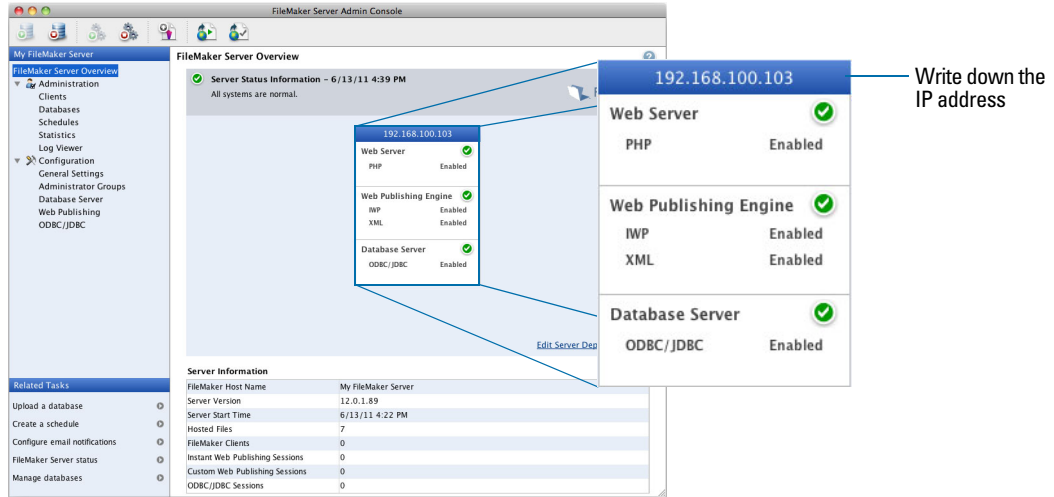

### <span id="page-19-0"></span>Next steps

Now that you have deployed FileMaker Server, get started using your new software.

- **1. Start Admin Console**: See ["Starting Admin Console" on page](#page-46-1) 47.
- **2. Test your installation**: FileMaker Server provides a sample database and a one-click method to verify that your installation is working. See chapter [3, "Testing your deployment."](#page-39-2)
- **3. Register your software**: Register your copy of FileMaker Server. See ["Registration and](#page-63-5)  [customer support" on page](#page-63-5) 64.
- **4. Administer FileMaker Server**: For information on how to upload databases, schedule backups, and other regular tasks, see chapter [4, "Administration overview."](#page-44-2)

# <span id="page-20-2"></span><span id="page-20-0"></span>Chapter 2 Deploying FileMaker Server across multiple machines

FileMaker Server allows you to deploy its components on multiple machines to improve overall performance. In many environments, a single-machine deployment provides sufficient performance for web publishing. However, if FileMaker Server will be used frequently by internet clients accessing data with Instant Web Publishing, XML, or PHP, then you can deploy the components of FileMaker Server across two or three machines.

You can first deploy FileMaker Server on fewer machines. If the web publishing load increases, you can change your initial deployment to improve FileMaker Server's performance.

<span id="page-20-4"></span><span id="page-20-3"></span>Note If you're not using web publishing, you don't gain performance improvements from a multiple-machine deployment.

### <span id="page-20-1"></span>Deployment alternatives

The diagram below shows the major components of FileMaker Server. You can deploy them all on one machine or across two or three machines. The operating systems of the machines can be all Windows, all Mac OS, or any combination of the two.

<span id="page-20-5"></span>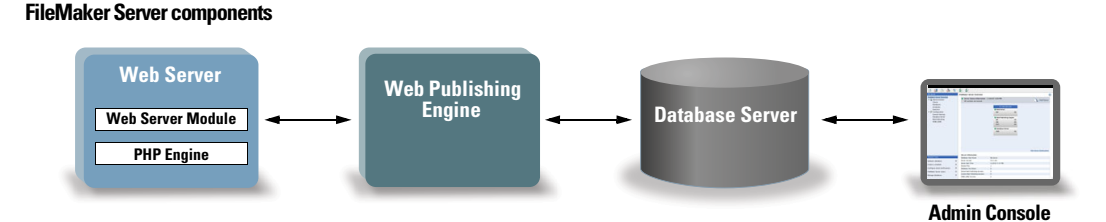

FileMaker Server uses the following components:

- **Web Server**: FileMaker Server requires Internet Information Services (IIS) on Windows or an Apache web server on Mac OS. For Windows, install and enable IIS before deploying the Web Server Module. The Apache web server is installed as part of Mac OS, but you need to enable web sharing.
- <span id="page-20-8"></span>**Neb Server Module**: this FileMaker Server software component is installed on the web server host machine. The Web Server Module enables the Web Publishing Engine to connect to the web server
- <span id="page-20-7"></span>**• Web Publishing Engine**: provides the Custom Web Publishing services and the Instant Web Publishing services (for FileMaker Server Advanced) for databases hosted by FileMaker Server.
- <span id="page-20-6"></span>**PHP Engine**: for Custom Web Publishing with PHP, FileMaker Server requires a PHP engine to respond to requests from the web server and to process PHP code. FileMaker Server includes a PHP engine and the FileMaker API for PHP. When PHP code calls the FileMaker API for PHP, those calls are interpreted and sent to the Web Publishing Engine.
- <span id="page-21-4"></span>**Database Server**: hosts the databases that you share with FileMaker Pro and FileMaker Go users and publish on the web. In a multiple-machine deployment, the machine running the Database Server is called the *master* machine. See the description below.
- <span id="page-21-2"></span>**4 Admin Console:** runs on any client computer from which you want to configure and administer FileMaker Server.

When you deploy FileMaker Server across two or three machines, one machine is always the master and the others are workers.

- <span id="page-21-7"></span><span id="page-21-3"></span>**The master machine** is always the machine on which the Database Server is deployed.
- 1 The **worker machines** are the machines that run the Web Publishing Engine and the web server.

The master communicates with the workers to handle database requests from users, configure the settings on all machines, and monitor the status and activity of all components.

Important To enhance the security of your database solution, especially on the internet, consider [using a firewall on the public side of a FileMaker Server deployment. Also consider using SSL for](http://www.filemaker.com/support/security)  the web server. For more information on setting up security for web published solutions, see http://www.filemaker.com/support/security.

### <span id="page-21-1"></span><span id="page-21-0"></span>One-machine deployment

You can deploy FileMaker Server on one machine in two ways: Database Server only or Database Server and Web Publishing Engine. For information on installing FileMaker Server in a onemachine configuration, see chapter [1, "Installation quick start."](#page-8-3)

#### Database Server only

You can install FileMaker Server on one machine with web publishing disabled. With this type of deployment, you can serve FileMaker Pro and FileMaker Go clients and, if you have a FileMaker Server Advanced license, serve ODBC/JDBC clients.

**Benefits**: This is the easiest deployment to set up and administer, if you don't need web publishing.

<span id="page-21-6"></span>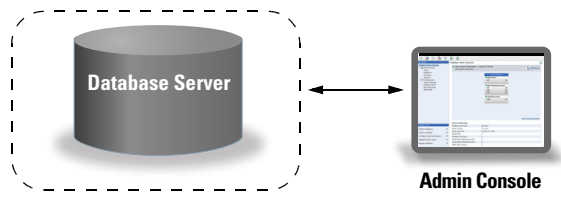

<span id="page-21-5"></span>Ports 5003, 16000, and 16001 must be open. Ports 5013, 16004, and 50003 must be available.

#### Database Server and Web Publishing Engine

You can install Database Server, the Web Publishing Engine, and all of the associated software components on the same machine as your web server.

**Benefits**: This is the simplest deployment and the one that most FileMaker Server users will use. This configuration is suitable for small deployments (up to 50 FileMaker Pro and FileMaker Go clients) and limited web publishing.

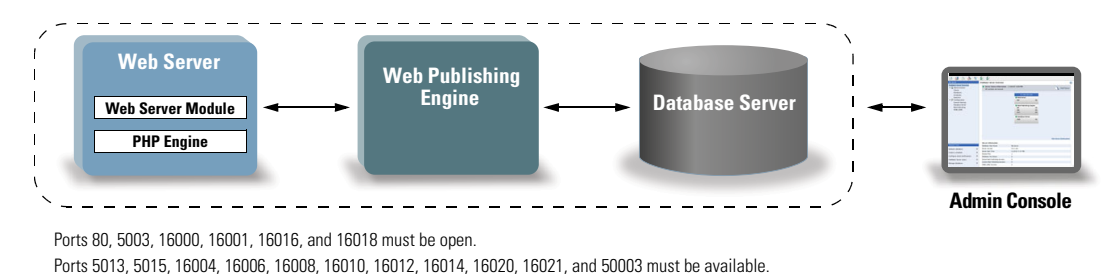

### <span id="page-22-0"></span>Two-machine deployment

You can deploy FileMaker Server across two machines in two ways.

#### Two-machine

You deploy the Web Publishing Engine, web server, and Web Server Module on one machine. You deploy the Database Server on a second machine.

**Benefits**: This deployment separates all of the web publishing-related components from the Database Server. Under most conditions, this configuration is the highest performing FileMaker Server deployment.

<span id="page-22-1"></span>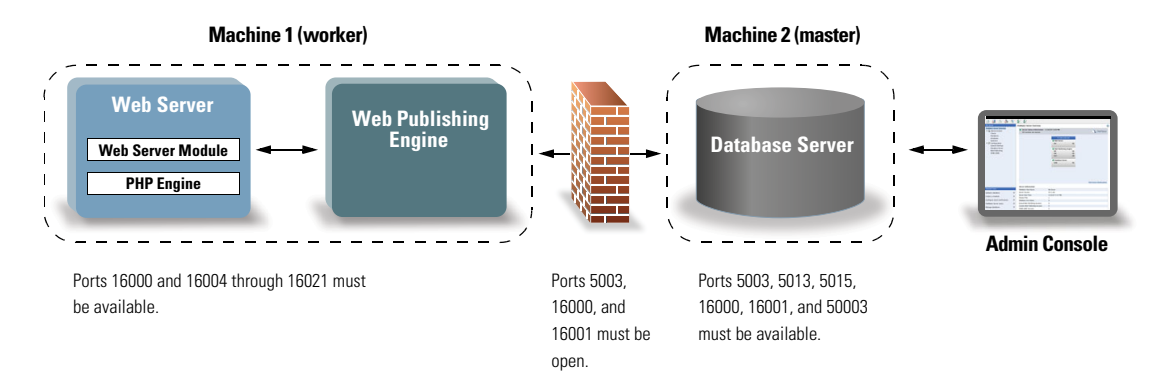

#### Two-machine alternative

You deploy the web server and Web Server Module on one worker machine, and you deploy the Web Publishing Engine and the Database Server on a second (master) machine. In this deployment, you can optionally locate the web server (worker) machine outside of a firewall, and the Web Publishing Engine and the Database Server (master) machine can be located inside the firewall.

**Benefits**: This deployment might be better if someone else limits what you can install on the web server or if your web server is heavily loaded with non-FileMaker content. However, because the Database Server and Web Publishing Engine are on the same machine, this deployment faces the same scalability constraints as the single-machine deployment.

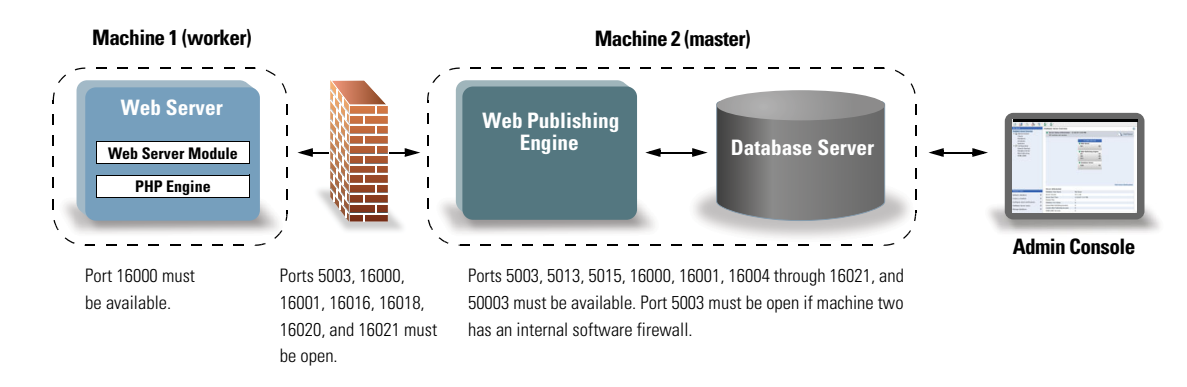

### <span id="page-23-0"></span>Three-machine deployment

You deploy the web server and Web Server Module on one worker machine, deploy the Web Publishing Engine on a second worker machine, and deploy the Database Server on a third (master machine). The web server and Web Server Module are on a machine that serves as the request gateway, and you can optionally use a firewall to separate them from the components on the other two machines.

**Benefits**: In general, this deployment performs slightly slower than the two-machine deployment for web publishing because of the overhead to communicate with the separate web server machine. However, the overhead is generally minimal and constant. In a very high-load environment, this deployment outperforms the two-machine deployment because the web server is offloaded.

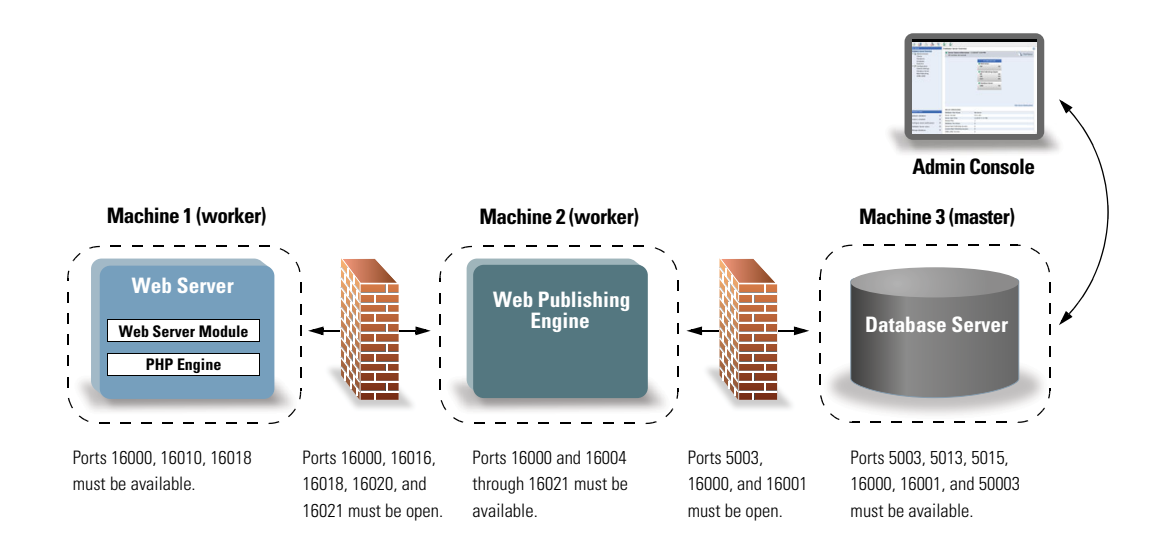

# <span id="page-24-0"></span>Installing the 32-bit or 64-bit version of FileMaker Server

FileMaker Server is available in both 32-bit and 64-bit versions. The FileMaker Server installer installs the version that matches the operating system you are using.

- **Mac OS:** The Mac OS installer is a single, multiple-architecture binary file that runs on both 32bit and 64-bit systems. When installed on Mac OS, FileMaker Server consists of some 32-bit components and some multiple-architecture binary files that support both 32-bit and 64-bit.
- 1 **Windows:** The Windows installer contains two sets of installer files: one for the 32-bit installer and one for the 64-bit installer. When you run the Setup command located in the root of the CD or disk image on a 32-bit Windows system, the 32-bit version of FileMaker Server is installed. When you run the Setup command located in the root of the CD or disk image on a 64-bit Windows system, the 64-bit version of FileMaker Server is installed.

You cannot install the 64-bit version of FileMaker Server on a 32-bit Windows system.

# <span id="page-24-1"></span>Installing on multiple machines

<span id="page-24-4"></span>For a multiple-machine deployment, you install FileMaker Server software on each machine. After the software is installed on all of the machines, you use the Deployment assistant on the master machine to configure your settings and specify which machines run which components. You do not use the Deployment assistant on worker machines.

Important Install the FileMaker Server software on the worker machines first and then on the master machine.

### <span id="page-24-3"></span><span id="page-24-2"></span>Before you begin

Do the following before installing FileMaker Server on multiple machines:

- 1 To enable web publishing, make sure the web server is enabled on the worker machine that has the web server. See chapter [6, "Setting up the web server."](#page-60-3)
- <span id="page-24-5"></span>• When running FileMaker Server in an environment that uses a firewall, be sure to configure the firewall on each machine to allow FileMaker Server to use them. Restart each machine after configuring the firewall.

<span id="page-24-6"></span>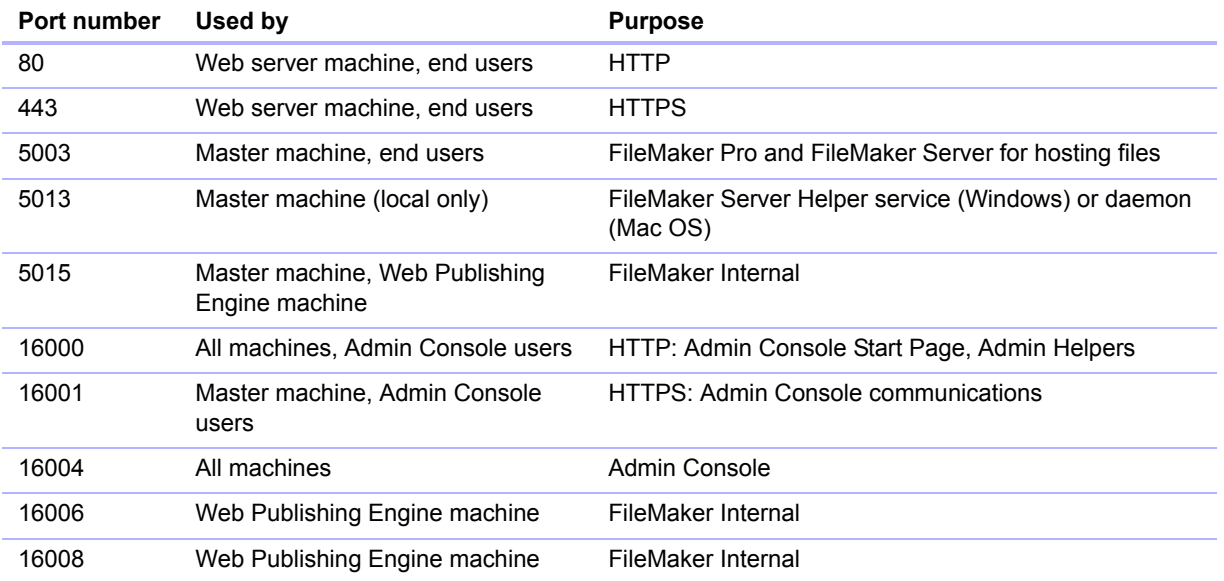

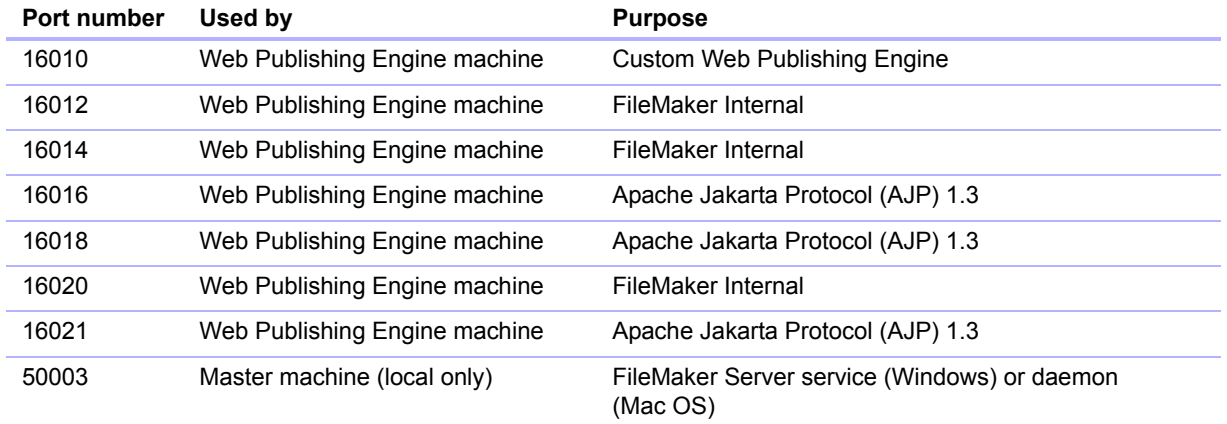

- <span id="page-25-2"></span>1 To upgrade from an earlier version of FileMaker Server, see chapter [5, "Upgrading or moving](#page-53-1)  [an existing installation."](#page-53-1) To upgrade to FileMaker Server Advanced, see ["Upgrading the](#page-7-4)  FileMaker [Server 12 license" on page](#page-7-4) 8.
- **Locate your license key. See ["About the license key" on page](#page-7-3) 8.**
- 1 If you are currently running FileMaker Pro on the same machine, you must quit FileMaker Pro before installing FileMaker Server.

### <span id="page-25-1"></span><span id="page-25-0"></span>Installing on the worker machines

Install FileMaker Server on the worker machines first, then on the master machine. Worker machines run the web server, the Web Publishing Engine, or both. You can change the machine role of each worker later.

Note If you set up a machine as a worker and want to change it to a master, uninstall and then reinstall FileMaker Server. Choose **Master** in the installer's Master/Worker Designation dialog box. For more information, see chapter [5, "Upgrading or moving an existing installation."](#page-53-1)

- **1.** Insert the CD into the drive or follow your electronic download instructions.
- **2.** Double-click the installation icon.

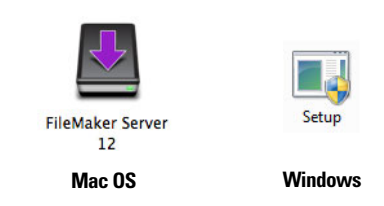

- **Mac OS:** Enter your Mac OS user name and password.
- 1 **Windows:** If a User Account Control alert appears, click **Yes**.
- **3. Windows:** Select a language, then click **OK**.
- **4. Windows:** To begin installation, click **Next**.
- **5.** Read the Before You Begin information. If there is a task you did not do, quit the installer and do the task. If you are ready to install FileMaker Server, click **Continue** (Mac OS) or **Next** (Windows).
- **6.** Review and accept the end user license agreement.

**7. Windows:** Select a destination folder, then click **Next**.

Note On Windows, you can select a non-default location. See ["Installation notes" on page](#page-38-0) 39.

**8.** Select **Multiple Machines** and click **Next**.

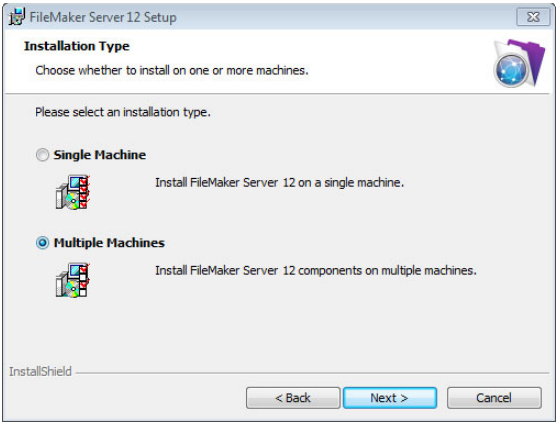

**9.** Select **Worker** and click **Next**.

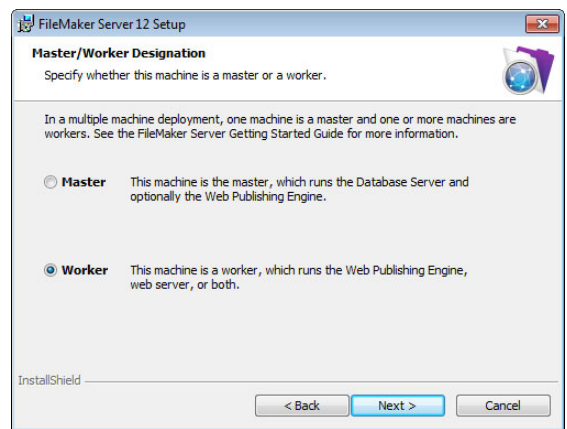

**10.** Click **Install**.

#### 1 **Windows:**

<span id="page-26-1"></span>On Windows Server 2003, if FastCGI is not installed, you are prompted to allow the FastCGI installation to run. Follow the onscreen instructions.

<span id="page-26-3"></span><span id="page-26-2"></span>If you do not have the Microsoft Visual C++ 2008 Redistributable Package (x86) or a minimum update of Java Runtime Environment version 6, FileMaker automatically installs them.

<span id="page-26-0"></span>If you do not have Bonjour for Windows installed, you are prompted to allow the FileMaker Server installer to install it. Follow the onscreen instructions.

For more information, see ["Installation notes" on page](#page-38-0) 39.

1 **Mac OS:** 

If you do not have a minimum update of Java Runtime Environment version 6 installed, you are prompted to use Software Update to install it and then re-run the installer. If Bonjour is not running, you are prompted to run it.

For more information about Java and Bonjour installation, see ["Installation notes" on page](#page-38-0) 39.

FileMaker Server begins to install. This process may take several minutes.

**11.** After the software has been successfully installed, click **Finish** (Windows) or **OK** (Mac OS) to complete the installation of a worker machine.

Next, install FileMaker Server 12 on another worker machine or on the master machine.

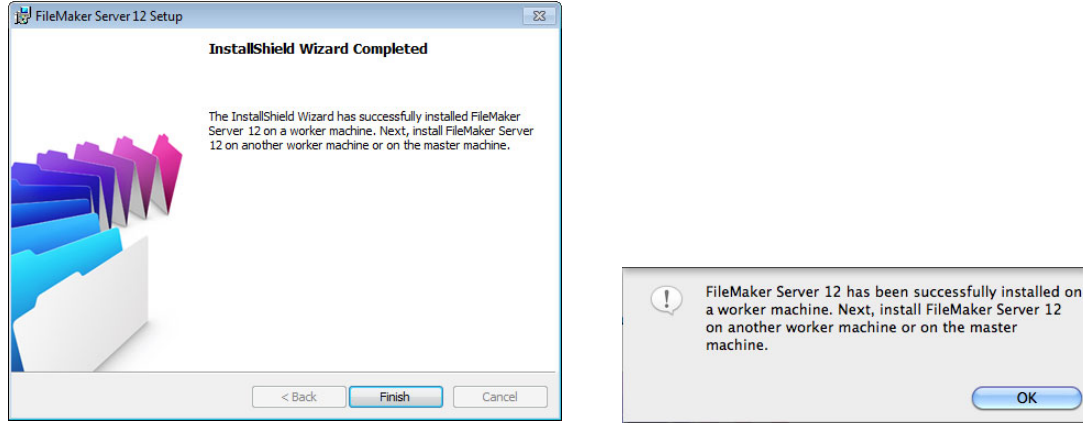

<span id="page-27-1"></span>**Mindows** Mac OS

### <span id="page-27-0"></span>Installing on the master machine

Install FileMaker Server on the worker machines first, then on the master machine. The master machine always hosts the Database Server, and may additionally host the Web Publishing Engine.

- **1.** Insert the CD into the drive or follow your electronic download instructions.
- **2.** Double-click the installation icon.

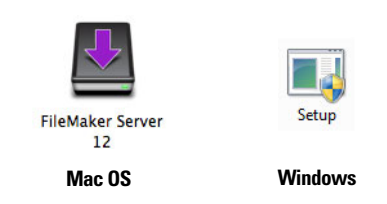

- **Mac OS:** Enter your Mac OS user name and password.
- 1 **Windows:** If a User Account Control alert appears, click **Yes**.
- **3. Windows:** Select a language, then click **OK**.
- **4. Windows:** To begin installation, click **Next**.
- **5.** Read the Before You Begin information. If there is a task you did not do, quit the installer and do the task. If you are ready to install FileMaker Server, click **Continue** (Mac OS) or **Next** (Windows).
- **6.** Review and accept the end user license agreement.
- **7. Windows:** Select a destination folder, then click **Next**.

Note On Windows, you can select a non-default location. See ["Installation notes" on page](#page-38-0) 39.

**8.** Select **Multiple Machines** and click **Next**.

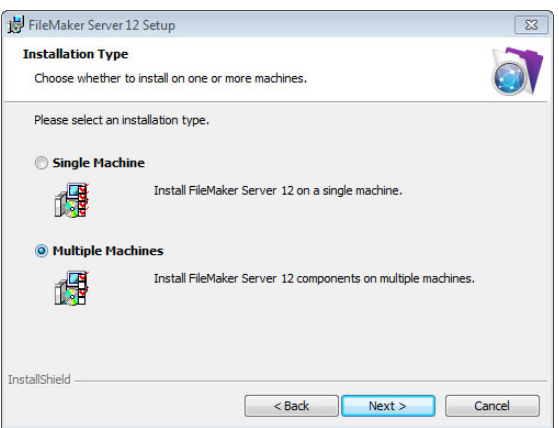

**9.** Select **Master** and click **Next.**

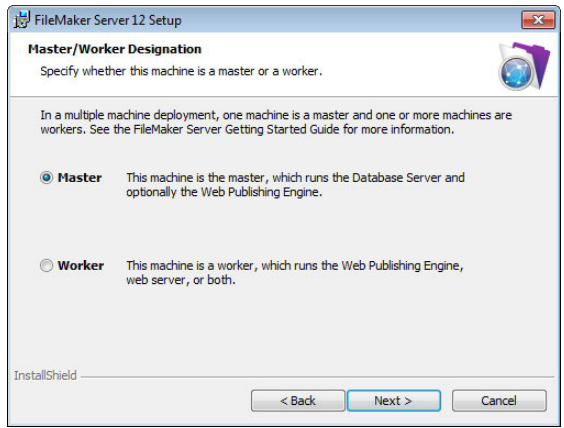

- **10.** Enter your license key information.
- **11. Windows:** Click **Next**.
- **12.** Click **Install**.
	- 1 **Windows:**

<span id="page-28-1"></span>On Windows Server 2003, if FastCGI is not installed, you are prompted to allow the FastCGI installation to run. Follow the onscreen instructions.

<span id="page-28-3"></span><span id="page-28-2"></span>If you do not have the Microsoft Visual C++ 2008 Redistributable Package (x86) or a minimum update of Java Runtime Environment version 6, FileMaker automatically installs them.

<span id="page-28-0"></span>If you do not have Bonjour for Windows installed, you are prompted to allow the FileMaker Server installer to install it. Follow the onscreen instructions.

For more information, see ["Installation notes" on page](#page-38-0) 39.

1 **Mac OS:** 

If you do not have a minimum update of Java Runtime Environment version 6 installed, you are prompted to use Software Update to install it and then re-run the installer. If Bonjour is not running, you are prompted to run it.

For more information about Java and Bonjour installation, see ["Installation notes" on page](#page-38-0) 39.

FileMaker Server begins to install. This process may take several minutes.

**13.** After the software has been successfully installed, start the Deployment assistant.

- 1 **Windows:** In the last step of the installer, select **Start the Deployment assistant**, then click **Finish**.
- **Mac OS:** Click Continue. (If necessary, see "Deployment assistant does not start after [installation" on page](#page-42-3) 43.)

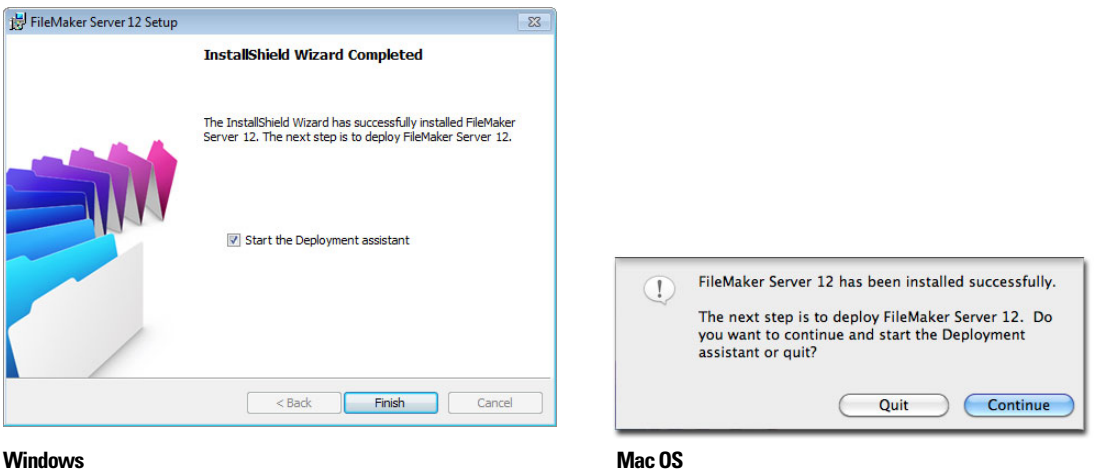

<span id="page-29-0"></span>

If you want, you can stop now and start the Deployment assistant later. To deploy FileMaker Server at a later time:

- 1 **Windows:** Click **Start** menu > **All Programs** > **FileMaker Server** > **FMS 12 Start Page**.
- 1 **Mac OS:** Double-click the **FMS 12 Start Page** shortcut on the desktop.
- **14.** A FileMaker Server Start Page opens in the web browser. It may take a few minutes for Admin Console to start and the Deployment assistant to appear.

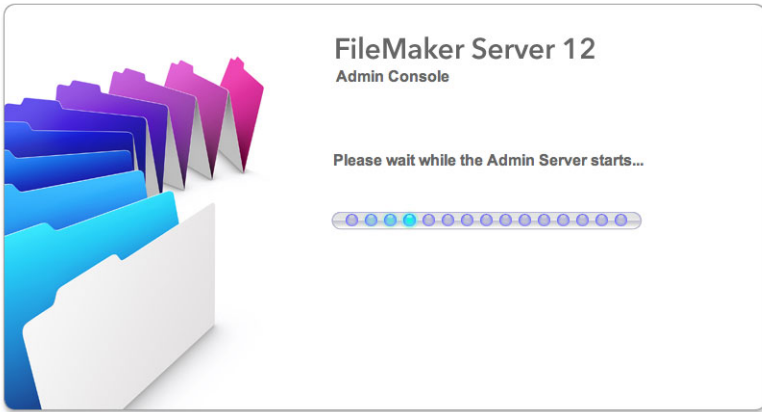

Note If the Admin Console and Deployment assistant do not start, see ["Deployment assistant](#page-42-3)  [does not start after installation" on page](#page-42-3) 43.

**15.** Click **Run** (Windows) or **Allow** (Mac OS) to respond to the security message.

**16.** In the first step of the Deployment assistant, assign the user name and password you want to use whenever you log into Admin Console as the server administrator. The server administrator is responsible for installing and configuring FileMaker Server as well as managing the FileMaker Pro databases hosted on FileMaker Server. Click **Next**.

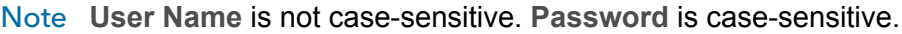

<span id="page-30-2"></span><span id="page-30-1"></span><span id="page-30-0"></span>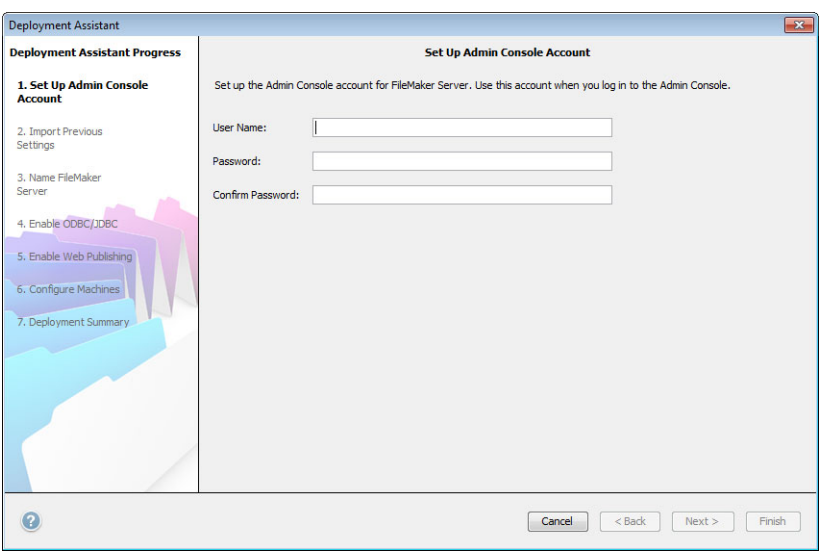

**17.** In the next step, you can either perform a clean installation or import settings from a Schedules and Groups settings file saved from a previous FileMaker Server 11 or 12 installation.

- 1 To perform a clean installation, click **No, perform a clean installation**.
- 1 To import settings from a previous FileMaker Server installation, click **Yes, import my settings**. Then click **Browse** and navigate to the folder where you saved the Schedules and Groups settings file. Select the Schedules and Groups settings file and click **Open**. Click **Load** to load the Schedules and Groups settings file into FileMaker Server.

Note any errors that are listed in **Import Results** so that you can make the necessary corrections. Click **Next** to go to the next step.

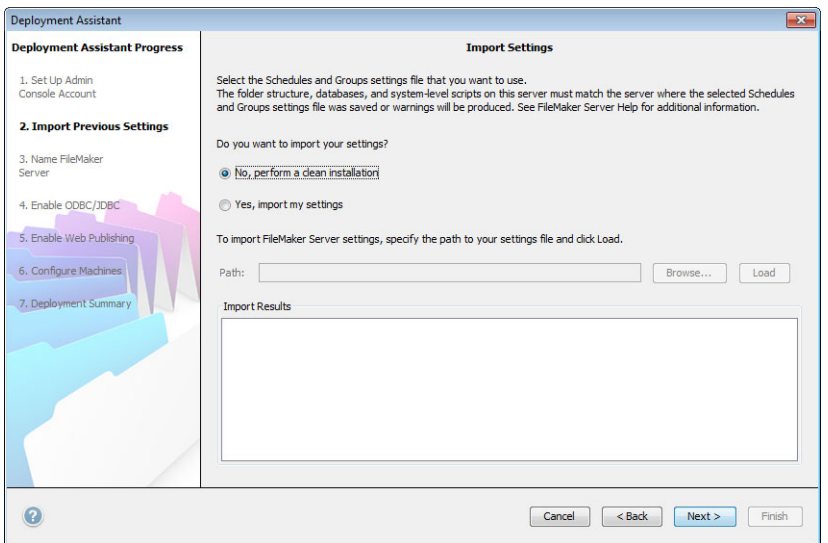

**18.** Specify a name, description, and contact information for this deployment of FileMaker Server, then click **Next**. This information will appear on the FileMaker Server Admin Console Start Page. The **Server Name** is displayed to FileMaker Pro users in the Open Remote dialog box and to FileMaker Go users in the File Browser.

<span id="page-31-0"></span>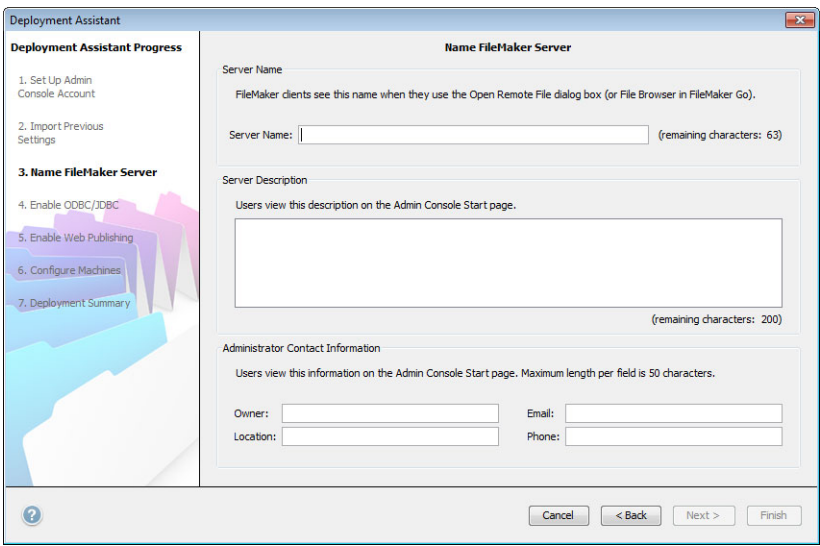

**19.** If you purchased a FileMaker Server Advanced license, you can enable a hosted FileMaker Pro file to be a data source via ODBC and JDBC. Click **Yes, enable ODBC/JDBC** or **No, do not enable ODBC/JDBC**. Click **Next**.

Important This feature allows clients to use FileMaker files as data sources using ODBC and JDBC. This feature is not needed to host FileMaker Pro databases that access ODBC data sources. For more information, see FileMaker Pro Help.

<span id="page-31-3"></span><span id="page-31-2"></span><span id="page-31-1"></span>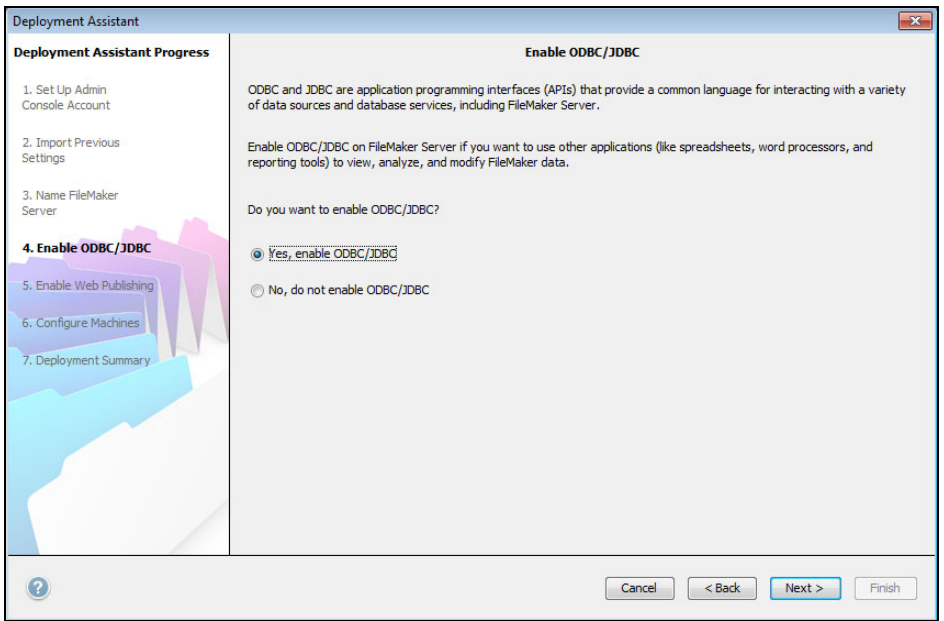

**20.** If you want to publish FileMaker data on the internet or intranet, click **Yes, enable web publishing**. Otherwise, click **No, do not enable web publishing**. Then click **Next**. Continue with [step](#page-36-0) 26 if you are not enabling web publishing.

Note To use web publishing, the web server must be installed and running. See [chapter](#page-60-3) 6, ["Setting up the web server."](#page-60-3)

<span id="page-32-0"></span>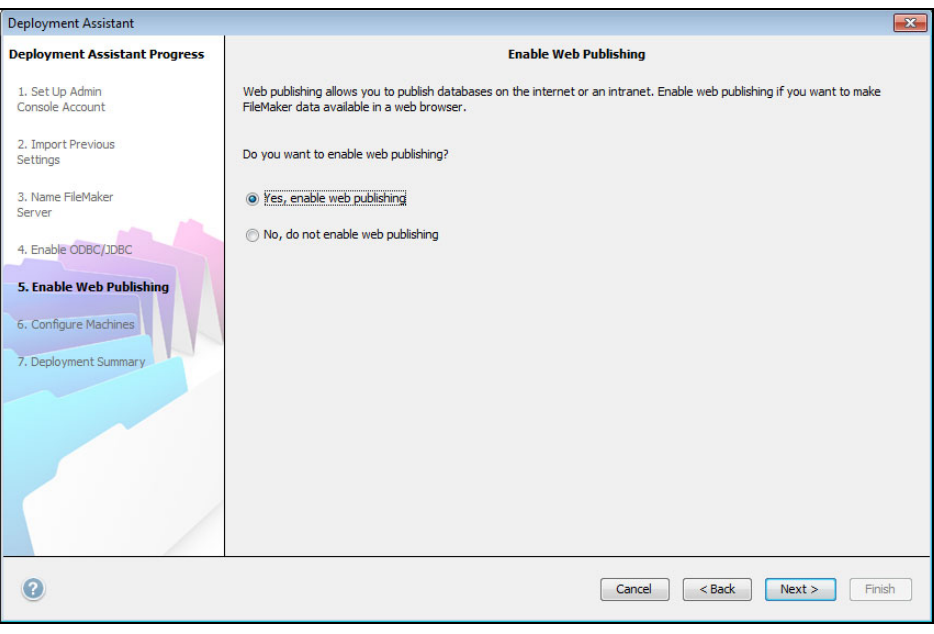

**21.** Select the web publishing technologies you want to use and click **Next**.

- You can install the FileMaker Server supported version of the PHP engine (see [http://www.filemaker.com/r/fms-specs\), or you can use your own PHP engine. If you already](http://www.filemaker.com/r/fms-specs)  have a PHP engine installed and choose to use the FileMaker Server supported PHP engine, your currently installed PHP engine will be disabled.
- <sup>1</sup> If you use your own PHP engine, you must manually install the FileMaker API for PHP to use PHP publishing. See *FileMaker Server Custom Web Publishing with PHP* for more information.

<span id="page-33-2"></span>Note Instant Web Publishing requires a FileMaker Server Advanced license.

<span id="page-33-3"></span><span id="page-33-0"></span>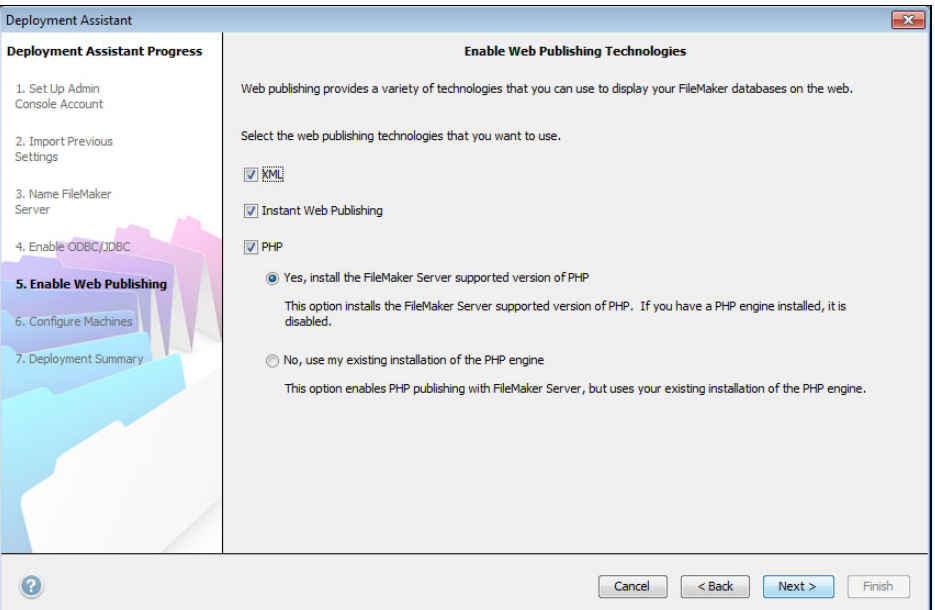

**22.** Select a deployment type. Click **Next**. For more information, see ["Deployment alternatives" on](#page-20-1)  [page](#page-20-1) 21.

<span id="page-33-1"></span>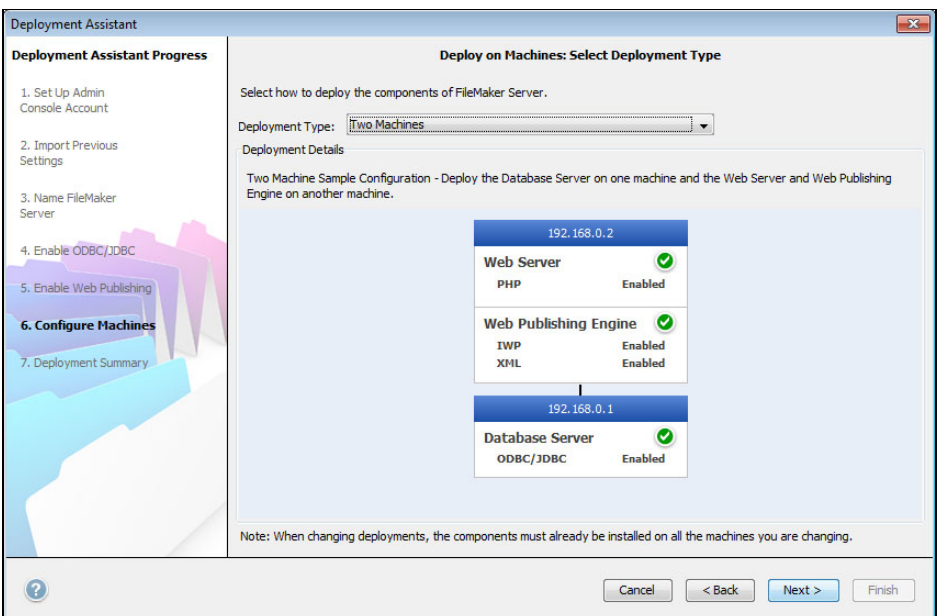

**23.** Assign a worker machine to each role (Web Publishing Engine or web server). Click **Next**.

- <span id="page-34-0"></span>• The Deployment assistant detects all unassigned worker machines on the local network and shows their IP addresses in the **Machines** list beside each role. If a worker is not listed, click **Rescan**. Then check to see whether the worker is listed.
- 1 If a worker's IP address is still not listed, enter the address in **IP Address** and click **Lookup**. The IP address you entered is added to the **Machines** list if the machine responds and is an available worker.

Note You will not be able to see the worker machines if the required ports of the firewall are not open. See ["Before you begin" on page](#page-24-2) 25.

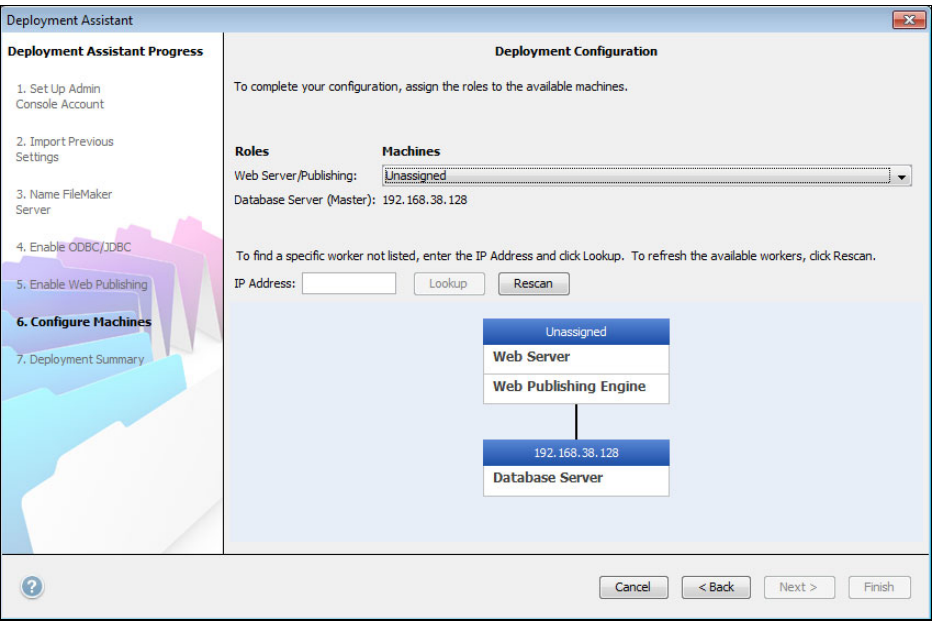

<span id="page-35-0"></span>**24.** Select a web server and click **Next**. The available choices of web servers are those supported by the worker machines.

Note If the Deployment assistant fails to detect the web server, see chapter 6, "Setting up the web [server."](#page-60-3) Also be sure that the necessary firewall ports are open. See ["Before you begin" on page](#page-24-2) 25.

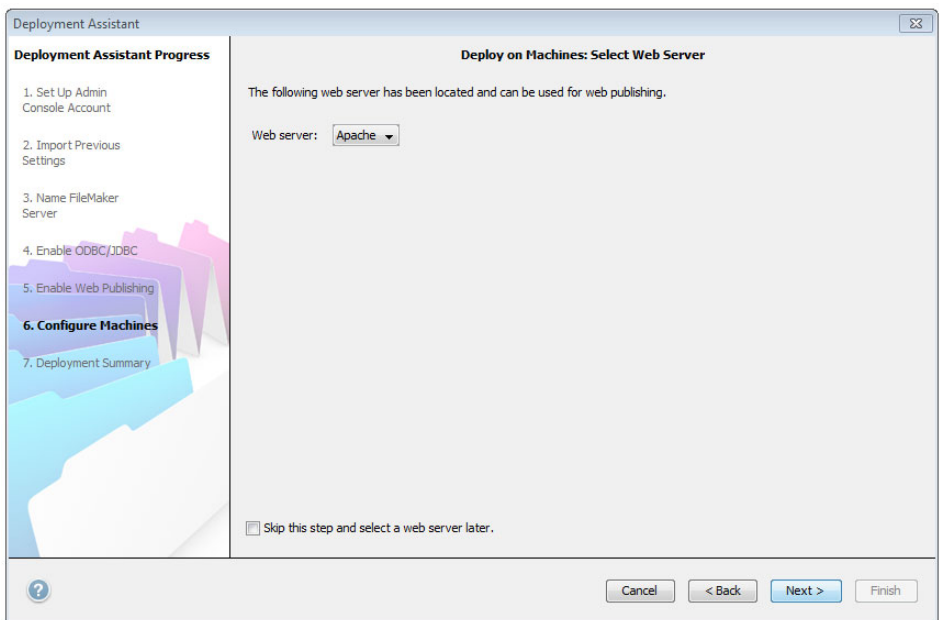

Note To specify a web server later, select **Skip this step and select a web server later** and click **Next**.

**25.** If you see the following **Web Server Test Failed** step, the Deployment assistant detected but could not communicate with the web server. Specify the **Protocol**, **Host address**, and **Port** for the web server and click **Retry**. For more information, see ["Troubleshooting" on page](#page-41-2) 42.

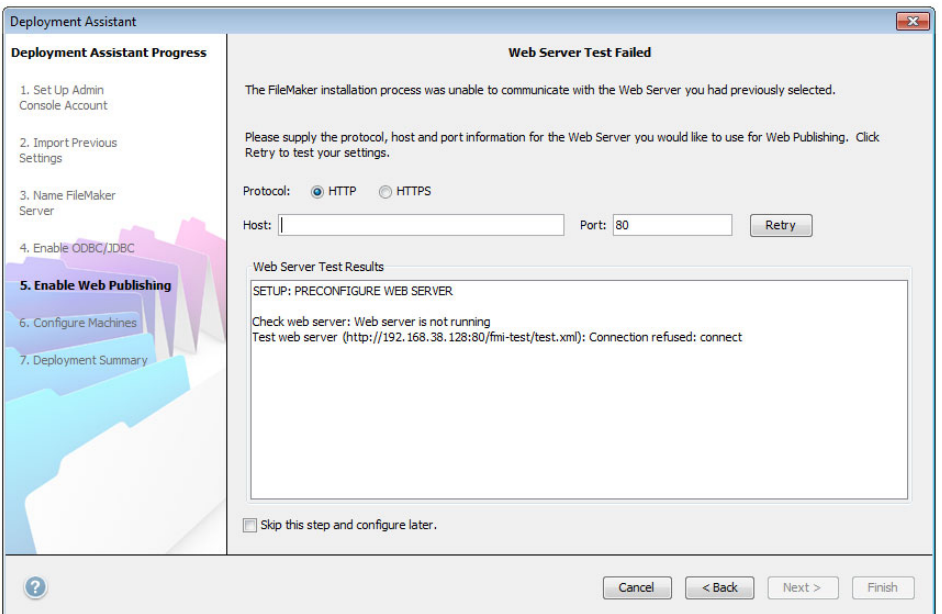

<span id="page-36-0"></span>**26.** A deployment summary appears. Click **Finish** or click **Back** to change any of your choices.

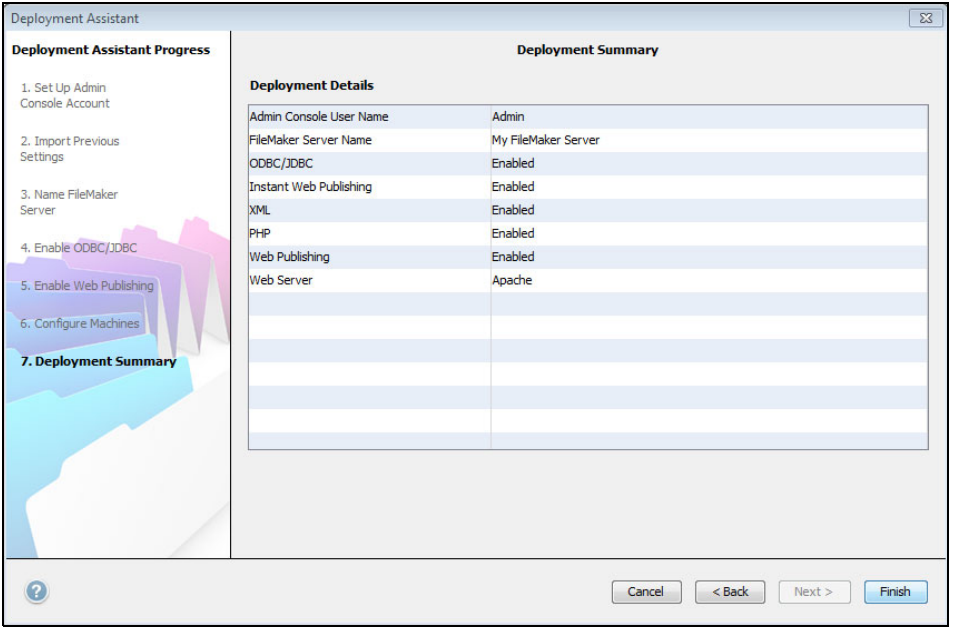

**27.** FileMaker Server is being deployed. This may take a few minutes. The information listed in **Deployment Results** shows the deployment and configuration changes as they occur. When deployment completes, click **OK** to continue.

<span id="page-36-1"></span>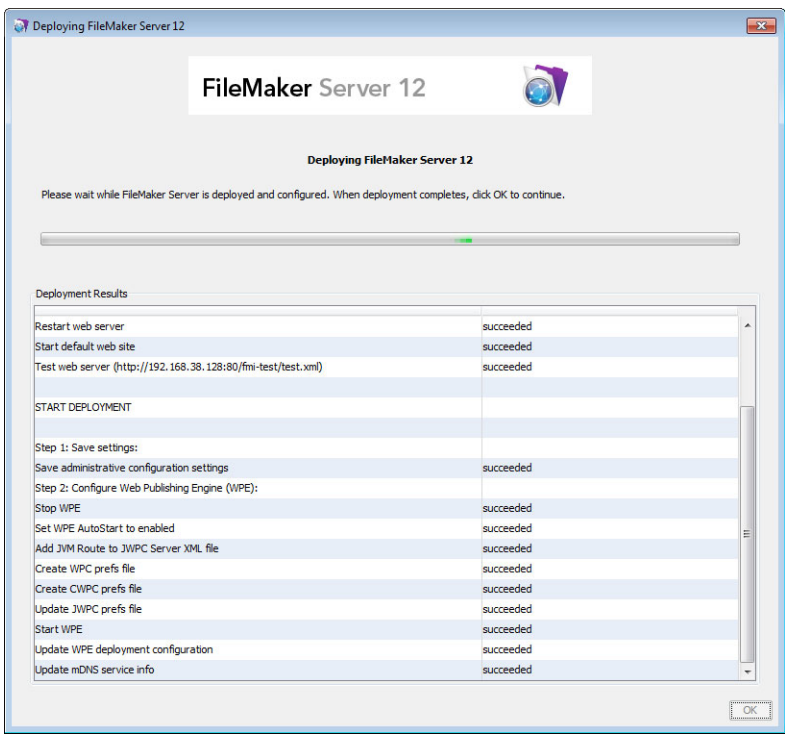

**28.** FileMaker Server Admin Console starts. Click **OK** in the Welcome dialog box.

If you don't see the Welcome dialog box, open a web browser and enter: http://localhost:16000

Note You can register FileMaker Server and verify the FileMaker Server deployment now or later. See ["Next steps" on page](#page-38-1) 39.

<span id="page-37-2"></span>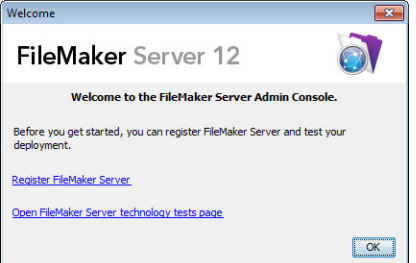

**29.** In the FileMaker Server Overview pane, note the IP address of the master machine.

Tip Write down the IP address so that you can start Admin Console from another computer.

**Windows:** When Admin Console starts and the firewall is on, an alert displays. Click **Unblock** to start Admin Console.

<span id="page-37-1"></span><span id="page-37-0"></span>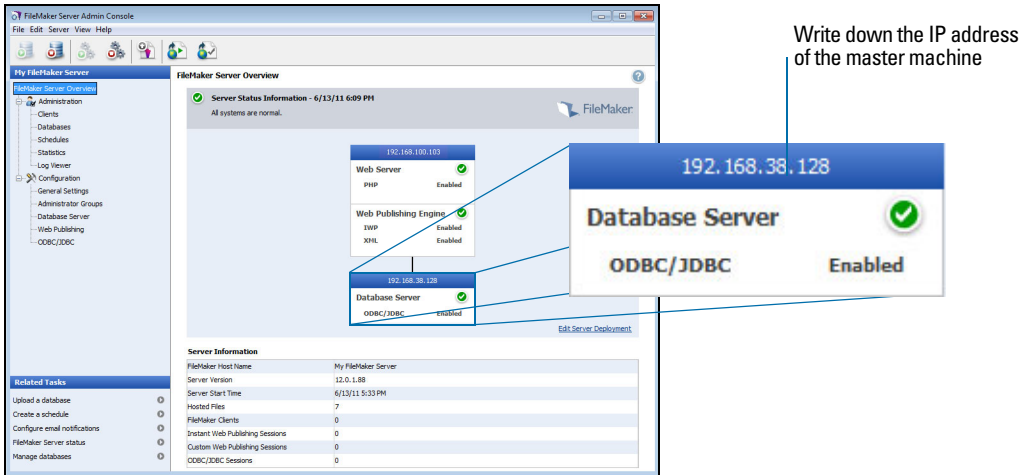

# <span id="page-38-2"></span><span id="page-38-0"></span>Installation notes

[For information on the versions of supporting software that are required, see](http://www.filemaker.com/r/fms-specs)  http://www.filemaker.com/r/fms-specs.

- 1 **Windows:** You can install FileMaker Server in a non-default location including a non-boot volume, but not on remote network drives or external removable drives. The path you specify replaces the beginning of the default installation path, \Program Files\FileMaker\FileMaker Server. For example, if you specify the My\_Path installation folder, the Databases, Scripts, and Extensions folders are installed as follows:
	- \My Path\Data\Databases
	- \My\_Path\Data\Scripts
	- **Ny Path\Database Server\Extensions**
- **Bonjour installation:** 
	- **Windows: Bonjour is optional.**
	- **Mac OS:** If Bonjour is not installed and enabled, then you cannot install FileMaker Server.
	- **If Bonjour services is not installed, the server cannot be displayed to FileMaker Pro users in** the Open Remote dialog box or to FileMaker Go users in the File Browser.
- On Windows 64-bit editions, FileMaker Server requires the 32-bit version of Java Runtime Environment version 6 to run Admin Console. Even if the 64-bit version of Java Runtime Environment version 6 is already installed, the FileMaker Server installer requires you to install the 32-bit version of Java Runtime Environment version 6.
- 1 **Windows:** Do not uninstall the Microsoft Visual C++ 2008 Redistributable Package (x86) if FileMaker Server is installed on your computer.

### <span id="page-38-1"></span>Next steps

Now that you have deployed FileMaker Server, get started using your new software.

- **1. Start Admin Console**: See ["Starting Admin Console" on page](#page-46-1) 47.
- **2. Test your installation**: FileMaker Server provides a sample database and a one-click method to verify that your installation is working. See chapter [3, "Testing your deployment."](#page-39-2)
- **3. Register your software**: Register your copy of FileMaker Server. See ["Registration and](#page-63-5)  [customer support" on page](#page-63-5) 64.
- **4. Administer FileMaker Server**: For information on how to upload databases, schedule backups, and other regular tasks, see chapter [4, "Administration overview."](#page-44-2)

# <span id="page-39-2"></span><span id="page-39-0"></span>Chapter 3 Testing your deployment

This chapter describes how to test that FileMaker Server and web publishing technologies are working.

# <span id="page-39-1"></span>Using the FileMaker Server Technology Tests page

<span id="page-39-5"></span><span id="page-39-4"></span><span id="page-39-3"></span>The easiest way to test your FileMaker Server deployment is to use the FileMaker Server Technology Tests page. There are three ways to view the Test page:

1 Start Admin Console. Choose **Server** menu > **Open Test Page** or click the Open Test Page icon in the toolbar.

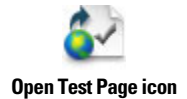

**Type the following in a web browser:** 

http://[host]:16000

where [host] is the IP address or host name of the master machine.

Click the **FileMaker Server 12 Technology Tests** link under the **Troubleshooting** heading on the Admin Console Start Page.

**Type the following in a web browser:** 

http://[host]:16000/test

where [host] is the IP address or host name of the master machine.

Note You can use the Technology Tests page without logging into Admin Console.

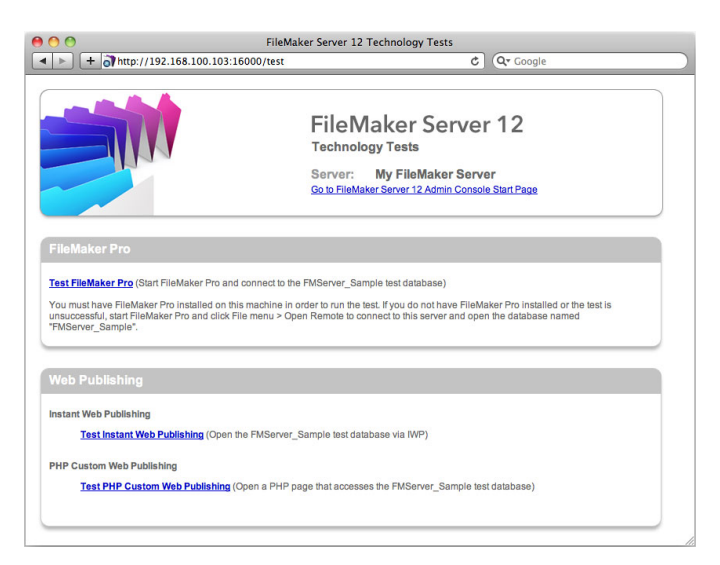

**FileMaker Server Technology Tests page**

<span id="page-40-0"></span>The tests on the FileMaker Server Technology Tests page access the sample database (FMServer\_Sample.fmp12) using FileMaker Pro or one of the web publishing technologies. The following table describes the tests available on this page.

<span id="page-40-1"></span>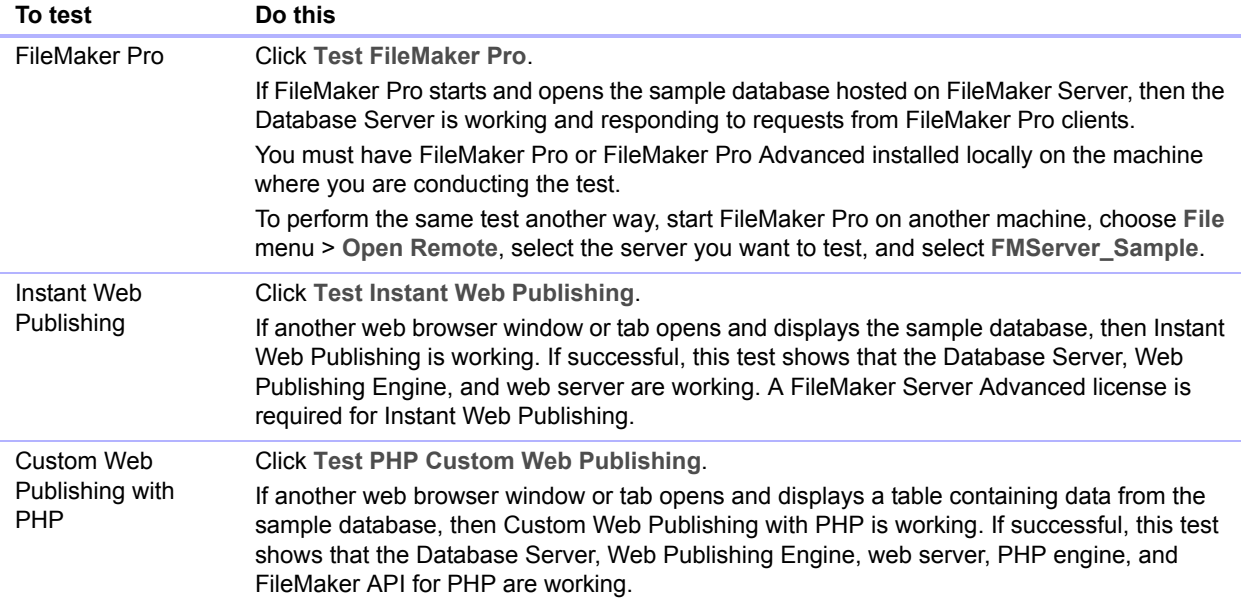

#### **Successful test pages**

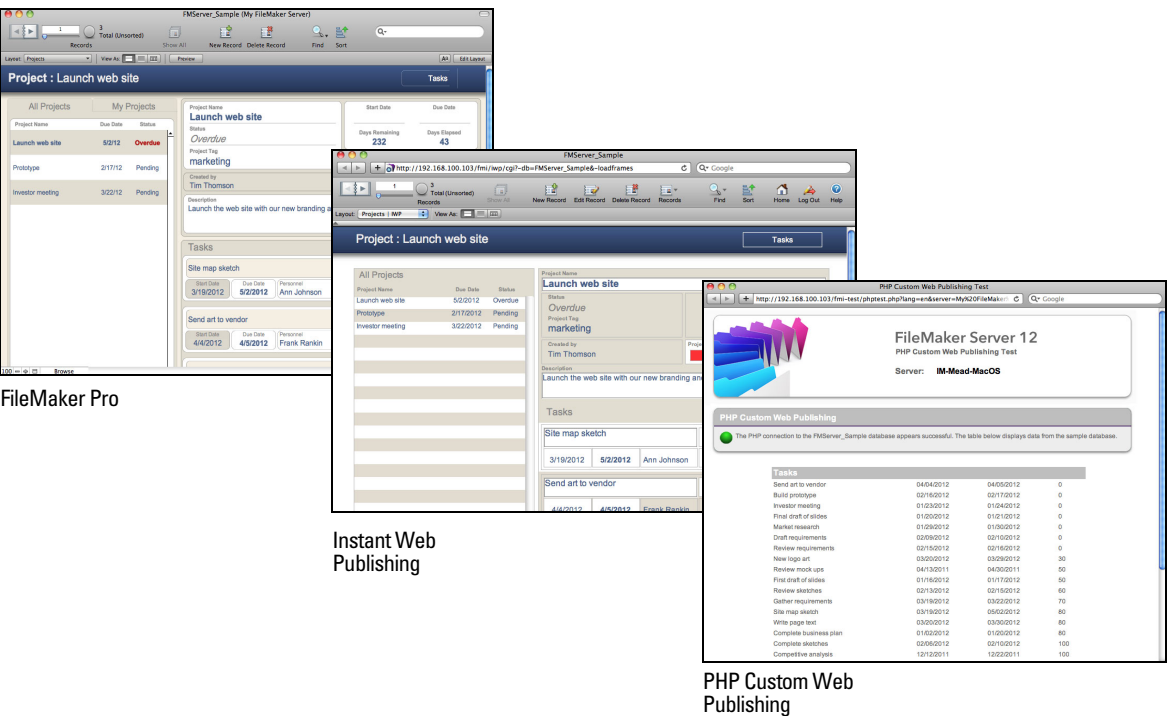

# <span id="page-41-2"></span><span id="page-41-0"></span>Troubleshooting

### <span id="page-41-4"></span><span id="page-41-1"></span>Deployment assistant reports that the web server test failed

If the Deployment assistant cannot communicate with the web server that you specified, you can provide more information and try again.

To change web server settings:

**1.** In the Web Server Test Failed step in the Deployment assistant, specify the **Protocol**, **Host address**, and **Port** for the web server and click **Retry**.

You may encounter this during initial deployment or when you click **Edit Server Deployment** in the Admin Console (FileMaker Server Overview pane).

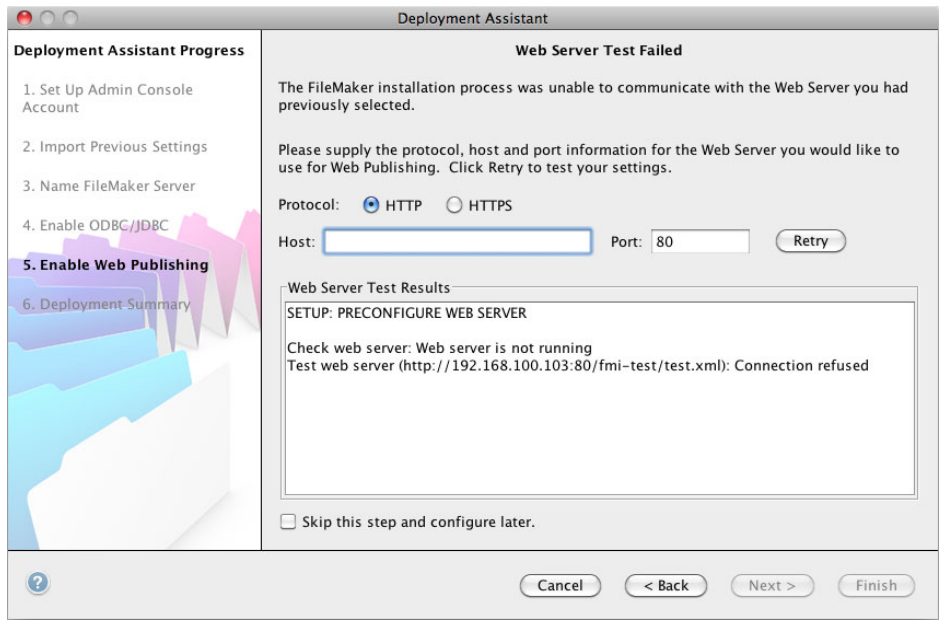

<span id="page-41-3"></span>**Web Server test results**

- **2.** Examine the **Web Server Test Results**:
	- 1 If successful, the result is **Web Server Test Passed**.
	- **If unsuccessful, the Deployment assistant could not communicate with the web server. This** test can fail if your web server requires HTTPS or uses a port other than 80 (port 80 is the default for HTTP and port 443 is the default for HTTPS). You can re-enter this information and try to communicate with the web server again.
	- 1 Make sure that you can access the web server using a web browser from the master machine. If you are using HTTPS, make sure the certificates are installed and valid. Try these steps again.
	- 1 If still unsuccessful, then click **Skip this step and configure later**.

### <span id="page-42-3"></span><span id="page-42-0"></span>Deployment assistant does not start after installation

If the Deployment assistant does not start immediately after you run the FileMaker Server installation program, the most common solutions are:

- <span id="page-42-5"></span>• On Mac OS, check whether your browser is configured to prevent files from opening after downloading. If so, you can start the Deployment assistant by double-clicking **admin\_console\_webstart.jnlp** in your download folder, or double-clicking the **FMS 12 Start Page** shortcut on the desktop.
- 1 On Mac OS and Windows, if the Admin Server process does not respond within 60 seconds to the FileMaker Server installation program, the following message appears:

**The FileMaker Server Admin Console Start page is not available**.

If you see this message, do the following steps in the order shown:

• Make sure the Admin Server process is running. On Mac OS, open the Activity Monitor and make sure a Java process owned by FileMaker Server is running. On Windows, open the Task Manager and make sure the fmadsminserver.exe process is running. If necessary, you can restart the Admin Server process by entering the following command in a command prompt (Windows) or the Terminal application (Mac OS):

fmsadmin RESTART ADMINSERVER

- On Windows, you can stop and then restart the FileMaker Server service in the **Administrative Tools** > **Services** control panel.
- 1 If your server computer has a firewall, make sure all required ports are open in the firewall. (See ["Before you begin" on page](#page-8-4) 9.)
- 1 If your machine is running slowly, shut down any unnecessary applications.
- **Restart your machine. Open a web browser on the master machine and enter** http://localhost:16000.

### <span id="page-42-1"></span>Admin Console doesn't start after deployment on master machine

<span id="page-42-4"></span>The most common solutions are:

- 1 On the Admin Console Start Page, click **Click here to start Admin Console**.
- **0. Open a web browser on the master machine and enter http://localhost:16000.**

### <span id="page-42-2"></span>Admin Console Start Page says to install Java when it's already installed

<span id="page-42-6"></span>Internet Explorer may be configured to prevent add-ons from running. Click the Information Bar at the top of the browser window and allow Internet Explorer to run the Java Web Start ActiveX Control add-on. Java Web Start technology uses this add-on to detect whether the minimum required version of Java is installed. After you allow this add-on to run, click **Start Admin Console**.

### <span id="page-43-0"></span>Cannot start Admin Console from a remote machine

- **If the master machine has a firewall enabled, then you must open the ports required by** FileMaker Server to communicate with users and administrators. See ["Before you begin" on](#page-24-3)  [page](#page-24-3) 25.
- <span id="page-43-3"></span>1 If you double-click an Admin Console shortcut and Admin Console doesn't open, check whether the IP address of the master machine has changed. Each shortcut starts Admin Console for a specific FileMaker Server deployment. If the IP address of the master machine has changed, you must remove the shortcut and start Admin Console again. See ["Starting Admin Console"](#page-46-1)  [on page](#page-46-1) 47.

### <span id="page-43-1"></span>Clients cannot see databases hosted by FileMaker Server

The firewall settings on the master machine may be blocking the display of databases to clients. See ["Before you begin" on page](#page-8-4) 9 and ["Before you begin" on page](#page-24-3) 25 for more information on which ports need to be unblocked in firewalls.

Also, a client running FileMaker Pro 11 cannot see files that are hosted by FileMaker Server 12. You must use FileMaker Pro 12 to open files that are hosted by FileMaker Server 12.

### <span id="page-43-2"></span>The Mac OS web server fails during startup

<span id="page-43-4"></span>When you install the FileMaker Server supported PHP engine, it does not appear in the Mac OS X Server Admin tool; it is not supposed to be listed. If you use the Mac OS X Server Admin tool to turn on PHP, the Server Admin tool adds a second PHP engine to the web server's configuration files. As a result, the web server may fail during startup when it attempts to load the second PHP engine. Refer to the Knowledge Base for more information.

# <span id="page-44-2"></span><span id="page-44-0"></span>Chapter 4 Administration overview

This chapter explains the basics of how to:

- **Example 1 start FileMaker Server Admin Console**
- **upload a FileMaker Pro database**
- **-** back up databases hosted by FileMaker Server
- **-** host databases connected to ODBC data sources
- enable ODBC data source single sign-on
- run a server-side FileMaker script
- **Example 3 send messages to FileMaker Pro and FileMaker Go clients**
- **1** view log file entries in Admin Console
- **Example 10 send email notifications to clients**

For detailed information about using Admin Console to administer FileMaker Pro databases and clients that are connected to hosted databases, see FileMaker Server Help.

# <span id="page-44-1"></span>About FileMaker Server Admin Console

<span id="page-44-3"></span>FileMaker Server Admin Console is an application that lets you configure and administer FileMaker Server, work with and monitor hosted databases and clients, and track statistical information.

To administer FileMaker Server, you can run Admin Console on the computer where FileMaker Server is running or on a different Windows or Mac OS networked computer.

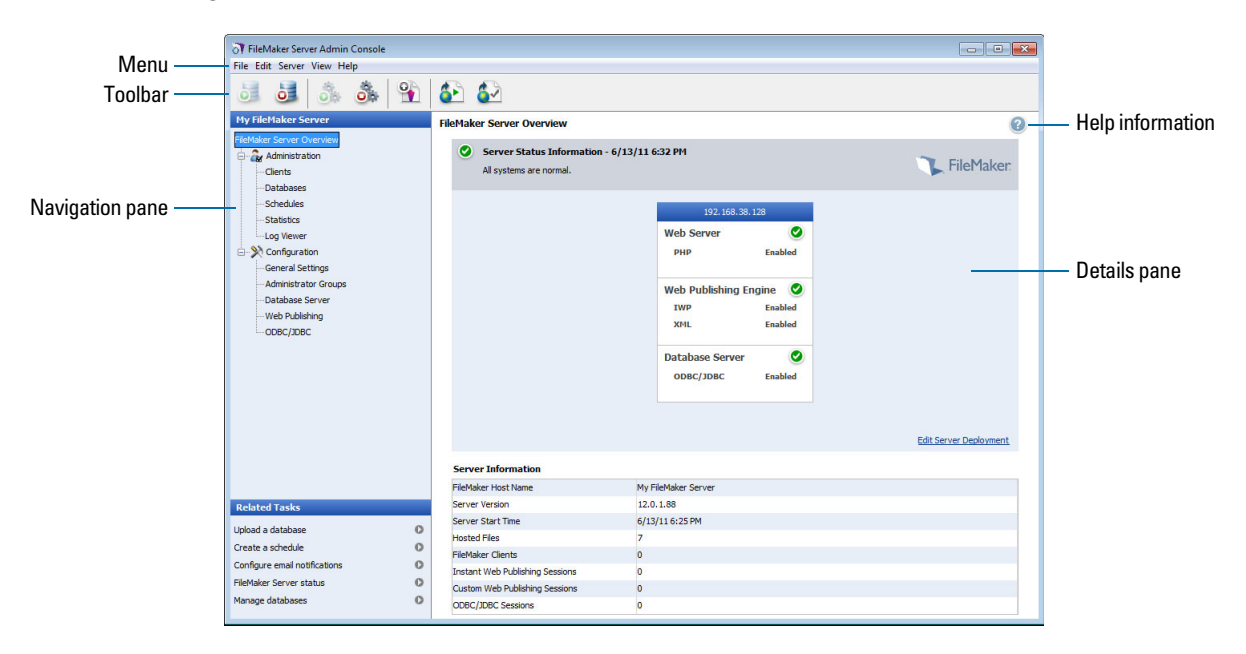

**FileMaker Server Admin Console**

<span id="page-45-1"></span>You administer FileMaker Server by choosing options on the menus, toolbar, or Navigation pane. The results are shown in the Details pane, where you can select tasks, specify configuration options, or monitor activity. Tasks that can be performed from the toolbar include:

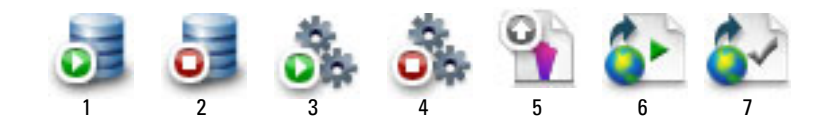

- **1.** Start Database Server
- **2.** Stop Database Server
- **3.** Start Web Publishing Engine
- **4.** Stop Web Publishing Engine
- **5.** Start Upload Database assistant
- **6.** Open FileMaker Server Start Page in a web browser
- **7.** Open FileMaker Server Test page to test access to a sample database hosted by FileMaker Server

### <span id="page-45-0"></span>Using Admin Console to administer FileMaker Server

When administering FileMaker Server, you can:

- Configure FileMaker Server application properties.
- Open or host a FileMaker Pro database file, making it available to clients on the network.
- 1 View information about the files being hosted, like the number of clients accessing each database.
- 1 View database statistics in a table or graphical format.
- Send messages to connected clients.
- 1 Close a hosted FileMaker Pro database, making it unavailable to clients.
- **-** Download a hosted FileMaker Pro database to your local system.
- **Disconnect a selected client from all hosted databases.**
- Pause or resume hosted databases.
- 1 Create scheduled tasks to back up, verify, and clone hosted databases.
- **Burger** Start or stop the Database Server.
- 1 Delegate database administration tasks to group administrators (FileMaker Server Advanced license required). Use a group start page to list the databases used by an administrator group.
- **Example 1 Start or stop the Web Publishing Engine.**
- **-** Configure settings for Instant Web Publishing.
- 1 Configure Custom Web Publishing settings for XML or PHP.

# <span id="page-46-1"></span><span id="page-46-0"></span>Starting Admin Console

<span id="page-46-2"></span>You can start Admin Console on a Windows or Mac OS computer that has network access to the master machine running FileMaker Server. FileMaker Server delivers Admin Console as a lightweight Java client to your remote computer via Java Web Start technology.

Note Your remote computer must have minimum update of the Java Runtime Environment version 6 installed before you can start Admin Console. On Windows, the 32-bit version the Java Runtime Environment version 6 is required to use Admin Console. See ["System requirements for](#page-5-2)  [FileMaker Server" on page](#page-5-2) 6.

To start Admin Console:

**1.** Open a web browser and enter http://[host]:16000 where [host] is the IP address or host name of the machine running FileMaker Server as a master. This is the address you noted when you installed FileMaker Server. The Admin Console Start Page appears.

Tip Bookmark the Start Page in your web browser. Come back to this page to access documentation and to use the web publishing tools.

<span id="page-46-4"></span>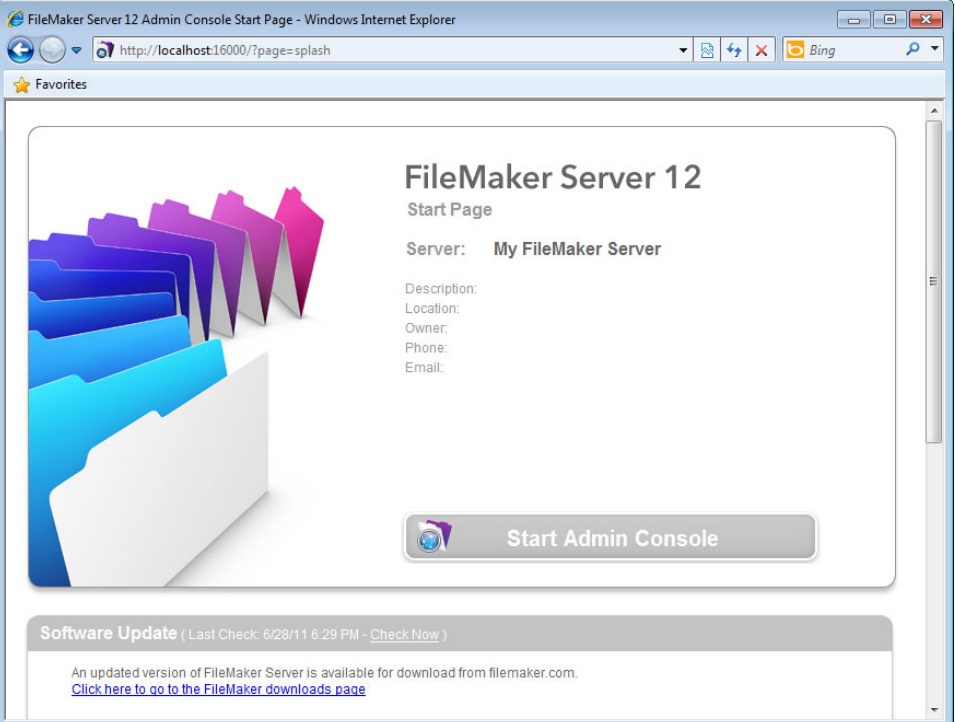

**2.** Click **Start Admin Console**.

<span id="page-46-3"></span>Note If nothing happens, your browser might have downloaded the Java Web Start file but might not have started it. Check your web browser configuration to enable Java or automatically open downloaded files. You can also look for **admin\_console\_webstart.jnlp** where your browser saves downloaded files. Double-click this file to start Admin Console.

- <span id="page-47-6"></span>**3.** Before Admin Console starts, you must respond to a security message. The security message is a signed certificate that ensures the authenticity of the product and it must be accepted to start Admin Console. To suppress this message in the future and continue:
	- 1 **Windows:** Select **Always trust content from this publisher**, then click **Run**.
	- 1 **Mac OS:** Click **Show Certificate** and open **Trust Settings**. For **When using this certificate**, choose **Always Trust**, then click **Trust**.
- <span id="page-47-2"></span>**4.** In the create shortcuts dialog box, click **Yes** to create a shortcut that you can use to start Admin Console again later.
	- 1 **Windows:** A shortcut is created on the desktop and in the **Start** menu under **FileMaker Server**. Depending on the version of Java installed, the shortcuts may be created without prompting you.
	- **Mac OS:** After you click **Yes**, specify a name and location in the Save dialog box where to save the shortcut, and then click **Save**.

The shortcut is helpful to manage several deployments of FileMaker Server from the same machine. The shortcut name starts with "FMS12-" and is followed by the FileMaker Server name that you specified in the Deployment assistant.

**5.** In the Login dialog box, enter the **User Name** and **Password** that you chose in the Deployment assistant when you initially deployed FileMaker Server.

Admin Console starts and displays the FileMaker Server Overview pane.

<span id="page-47-4"></span>Tip The best method for remote administration outside the administrator's physical network is to keep a firewall in place and use a secure mechanism to connect to your network, such as a virtual private network (VPN). Use Admin Console to administer FileMaker Server on a remote computer once you are securely connected to your network.

# <span id="page-47-1"></span><span id="page-47-0"></span>Uploading a database

<span id="page-47-3"></span>Use the FileMaker Server Upload Database assistant to transfer FileMaker Pro database files from your computer's file system to FileMaker Server. You can copy database files from a Windows or Mac OS computer that is on the same network as the FileMaker Server computer.

The Upload Database assistant copies the specified database files to a FileMaker Server folder and sets file permissions and privileges so that you can access the databases after they are uploaded.

To start the Upload Database assistant, choose the Admin Console **Server** menu **> Upload Database**.

<span id="page-47-5"></span>Note If any of your databases require a plug-in, see FileMaker Server Help for information about managing plug-ins.

# <span id="page-48-0"></span>Backing up databases

FileMaker recommends that you back up your hosted databases. FileMaker Server provides two ways for you to perform database backups:

- Scheduled backups. With scheduled backups, you use the Schedule assistant to create a scheduled task that defines which databases are backed up, and how often the databases are backed up. Every time the scheduled task runs, FileMaker Server checks whether the selected databases have changed since the last backup. FileMaker Server creates a full copy of the databases that have changed and creates hard links to the backed up databases that have not changed.
- 1 Progressive backups. With progressive backups, FileMaker Server starts by creating a full backup of all hosted databases. After the initial full backup is complete, FileMaker Server subsequently copies just the changed blocks from the hosted file to the backup folder, on a frequency based on what you specify for the Save interval setting. Because the subsequent progressive backup copies only the blocks that have changed during the save interval, the progressive backup can run much more quickly than a scheduled backup, with less impact on Server performance.

You can use both scheduled backups and progressive backup to ensure a comprehensive backup strategy for your hosted databases.

Note If you use Time Machine on a Mac OS machine, exclude FileMaker Server folder items from the Time Machine backup. Use the FileMaker Server Admin Console to back up your database files.

### <span id="page-48-3"></span><span id="page-48-1"></span>Scheduling database backups

Use the FileMaker Server Schedule assistant to create a scheduled task to:

- back up all hosted databases
- 1 back up hosted databases that are in a specified folder
- back up a specified database

To create a scheduled task for backing up databases, choose the Admin Console **Administration > Schedules** tab, select **Create a Schedule** from the **Actions** menu, and click **Perform Action**. Then, choose **Back Up Databases**, and specify whether you want to back up hourly, daily, weekly, or on a custom schedule.

Database backups are saved in the default backup folder or in a folder that you specify. You can specify the default backup folder on the Admin Console **Database Server** > **Folders** tab. You can also select the maximum number of database backups you want to keep for a scheduled backup.

<span id="page-48-5"></span><span id="page-48-4"></span>When FileMaker Server backs up a database, it copies the database while it is active. Users can continue to make modifications. When the copy is complete, the database is paused to synchronize backup files with the current database and then the database is resumed. You can set options to verify the backup, save a clone of the database without the data, and send email notifications to clients.

### <span id="page-48-2"></span>Using progressive backup

To enable progressive backup and specify the folder for progressive backup files, choose the Admin Console **Database Server > Folders** tab. For **Progressive Backup Folder**, select **Enable progressive backups**. Enter a number for **Save interval**, and enter the location of the progressive backup folder.

# <span id="page-49-0"></span>Verifying the integrity of databases

<span id="page-49-4"></span>Use the FileMaker Server Schedule assistant to create a scheduled task to:

- verify all hosted databases
- 1 verify hosted databases that are in a specified folder
- verify a specified database

To create a scheduled task for backing up databases, choose the Admin Console **Schedules** pane, select **Create a Schedule** from the **Actions** menu, and click **Perform Action**. Then, choose **Verify Databases**, and specify how often you want to verify the databases.

### <span id="page-49-1"></span>Hosting databases connected to ODBC data sources

<span id="page-49-3"></span>FileMaker Server can host FileMaker Pro databases that are connected to external SQL data sources. In FileMaker Pro, you can work with the ODBC data in much the same way that you work with data in a FileMaker file. For example, you can add, change, delete, and search external data interactively.

To host databases connected to ODBC data sources after the ODBC data source has been defined in FileMaker Pro, on the master machine create the DSNs (Data Source Names) required by each database. To create the DSN, choose **Control Panel > Administrative Tools** > **Data Sources (ODBC)** (Windows) or **ODBC Administrator** (Mac OS).

See FileMaker Server Help for more information on using ODBC and JDBC with FileMaker Server and accessing external ODBC data sources.

Note You do not need to enable the OBDC/JDBC data source feature of FileMaker Server Advanced to host FileMaker Pro databases that access an external SQL data source via ODBC.

# <span id="page-49-2"></span>Enabling ODBC data source single sign-on (Windows only)

<span id="page-49-5"></span>If you work with FileMaker Pro databases hosted by FileMaker Server that access ODBC data from Microsoft SQL Server, you can configure the master machine to enable single sign-on (SSO). ODBC data source single sign-on allows FileMaker Pro clients to use their Windows-authenticated login credentials and permissions to access Microsoft SQL Server without logging in.

To enable ODBC data source single sign-on with FileMaker Server, you must configure the FileMaker Server service on the master machine to log in using the privileged user account. That is, this user account must have the **Impersonate a client after authentication** privilege enabled, and the account must be an Administrator account and configured in Windows Active Directory on the network.

Important Before you can enable ODBC data source single sign-on, your Windows domain administrator must:

- 1 Configure the **Account is trusted for delegation security** setting for each user's Windows user account.
- 1 Configure the **Trust this user for delegation** and **Use Kerberos only** security settings for the privileged user account on the master machine.
- 1 Enable the **Impersonate a client after authentication** privilege for the privileged user account on the master machine.
- 1 Configure the ODBC DSN to use **Windows authentication** on the master machine.
- 1 Configure Microsoft SQL Server to use **Windows authentication**.

To enable ODBC data source single sign-on on the master machine:

- **1.** Choose **Control Panel > Administrative Tools** > **Services > FileMaker Server**, then choose **Action > Properties**.
- **2.** On the **Log On** tab, choose **This account**.
- **3.** For **This account**, enter the privileged user account on the master machine, then click **OK**.
- **4.** Choose **Control Panel > Administrative Tools > Local Security Policy > Local Policies > User Rights Assignments > Act as part of the operation system**.
- **5.** On the **Local Security Setting** tab, click **Add User or Group**, then enter the privileged user account you specified earlier for **This account**.
- **6.** Click **OK**, then restart the FileMaker Server service.

Important You must also enable ODBC data source single sign-on in the FileMaker Pro databases hosted by FileMaker Server. For more information, see FileMaker Pro Help.

### <span id="page-50-0"></span>Running a server-side script

You can create scheduled tasks to run:

- **FileMaker scripts in databases hosted by FileMaker Server**
- <span id="page-50-3"></span>1 system-level scripts — for example, Windows batch, Perl, VBScript, and AppleScript
- 1 script sequences that combine a FileMaker script with an optional pre-processing system-level script and an optional post-processing system-level script

To create a scheduled task for scripts, choose the Admin Console **Schedules** pane, select **Create a Schedule** from the **Actions** menu, and click **Perform Action**. Then, choose **Run Script**. The Schedule assistant starts and guides you through the rest of the process.

### <span id="page-50-1"></span>FileMaker scripts

To schedule a FileMaker script to run, start the Schedule assistant as described above, then choose **Run Script**. Next, select the **FileMaker Script** type, then select the database that contains the script you want to run.

<span id="page-50-2"></span>FileMaker scripts can do simple tasks or complex tasks. For example, you can write a FileMaker script to remove duplicate records or to validate the format of phone numbers. You can schedule these scripts to run during off hours, perhaps before a daily backup.

Scripts can incorporate conditional decisions (if-else statements) and perform repetitive tasks (loop statements). You use the Manage Scripts feature in FileMaker Pro to build scripts by selecting from a list of supported FileMaker Pro commands, called script steps, and specifying options (if necessary).

To find out if a FileMaker script step is supported from a FileMaker Server schedule, select **Server** for **Show Compatibility** in the Edit Script dialog box. For more information, see the script step reference in FileMaker Pro Help.

See FileMaker Server Help for more information about running FileMaker scripts as scheduled tasks.

### <span id="page-51-0"></span>System-level scripts

<span id="page-51-7"></span>Script files must be placed in the Scripts folder on the master machine in your FileMaker Server deployment. To schedule a system-level script to run, start the Schedule assistant as described above, then choose **Run Script**. Next, select the **System-level Script** type, then select the script file you want to run.

System-level scripts can perform whatever tasks you need to perform at the operating system level on the master machine. For more information, see the documentation for the scripting language you want to use.

See FileMaker Server Help for more information about running system-level scripts as scheduled tasks.

### <span id="page-51-6"></span><span id="page-51-1"></span>Script Sequences

To create a script sequence, start the Schedule assistant as described above, then choose **Run Script**. Next, select the **Script Sequence** type, then select the database that contains the script you want to run. Next, select the script file you want to run, then select an optional pre-processing system-level script, an optional post-processing system-level script, or both.

See FileMaker Server Help for more information about running script sequences as scheduled tasks.

# <span id="page-51-2"></span>Sending messages to FileMaker Pro and FileMaker Go clients

<span id="page-51-3"></span>You can send messages to notify FileMaker Pro and FileMaker Go clients about important events such as server shutdowns, database maintenance, or deadline reminders. You can send messages to:

- 1 all FileMaker clients or selected FileMaker clients connected to hosted databases
- 1 FileMaker clients connected to any database or selected databases hosted by FileMaker Server
- **FileMaker clients as a scheduled task**

<span id="page-51-5"></span><span id="page-51-4"></span>To send messages to FileMaker Pro and FileMaker Go clients, choose the Admin Console **Clients** pane and select one or more clients from the list. Select **Send Message** or **Send Message to All Clients from** the **Actions** menu, and click **Perform Action** to enter the message.

To send messages to FileMaker Pro and FileMaker Go clients connected to hosted databases, choose the Admin Console **Databases** pane and select a folder or database file. Select **Send Message** (for database files only) or **Send Message to All from** the **Actions** menu, and click **Perform Action** to enter the message.

To create a scheduled task for sending messages, choose the Admin Console **Schedules** pane, select **Create a Schedule** from the **Actions** menu, and click **Perform Action**. Then, select **Send Message**, create the message, and set up a schedule to deliver it.

# <span id="page-52-0"></span>Viewing log file entries in Admin Console

FileMaker Server tracks activity, client access, and other information as it operates and stores this information in log files.

- 1 To view, sort, filter, and export a snapshot of the log file entries, choose the Admin Console **Log Viewer** pane and select one or more log file modules for **Modules**, and select a date range on the calendars next to **Start** and **End**.
- <span id="page-52-3"></span>1 To filter the log file entries displayed in the **Log Viewer** pane, select a message type (**All**, **Error**, **Warning**, or **Information**) for **Type**.
- 1 To view the most recently logged events, click **Refresh**.

For more information about using the **Log Viewer** pane, see FileMaker Server Help.

# <span id="page-52-1"></span>Emailing notifications

<span id="page-52-2"></span>You can configure FileMaker Server to send SMTP email notifications about errors and warnings as well as completion of scheduled tasks. Emails allow for more timely notification of these events, without having to locate the information in system or event logs on the computer running FileMaker Server.

You can send emails:

- 1 when FileMaker Server errors and warnings (optional) occur
- $\blacksquare$  when a scheduled task is finished
- when a web user action occurs

Specify your SMTP mail server settings in FileMaker Server, including the SMTP server address, the port number, user name and password, and the list of email addresses that will receive the email messages.

Each email notification type is configured separately in FileMaker Server, allowing for different recipients for each type of email:

- 1 Configure FileMaker Server to send error or warning emails on the Admin Console **General Settings** > **Email Notifications** tab. You can specify a list of email addresses that will receive error or warning emails on this tab. You can also use Secure Sockets Layer (SSL) data encryption and Transport Layer Security (TLS) when FileMaker Server connects to the SMTP email server.
- <span id="page-52-4"></span>1 Enable email notifications when you create a scheduled task with the Schedule assistant. The scheduled task will send email notifications to the email addresses specified in the Schedule assistant. The SMTP server used for email notifications is configured on the **General Settings** > **Email Notifications** tab.

For more information about email notifications, see FileMaker Server Help.

# <span id="page-53-1"></span><span id="page-53-0"></span>Chapter 5 Upgrading or moving an existing installation

<span id="page-53-2"></span>You can upgrade an existing installation of FileMaker Server 10 or 11 to FileMaker Server 12. You can also move an existing installation of FileMaker Server 12 to other machines.

If you are upgrading from a previous version to FileMaker Server 12, you must have the license key of the previous version. The installer prompts you to enter the new upgrade license key and the previous license key. To upgrade the license of an existing deployment of FileMaker Server 12 to FileMaker Server 12 Advanced, see "Upgrading the FileMaker [Server 12 license" on page](#page-7-4) 8.

<span id="page-53-4"></span>The steps listed below outline the process. See the remaining sections for information about each step.

Important You must perform the steps in the order they are presented.

- **1.** If you are using FileMaker Server 11 or FileMaker Server 12, save the settings for your schedules and administrator groups.
- **2.** Note your existing FileMaker Server settings.
- **3.** Stop FileMaker Server.
- **4.** Make a copy of any database files and shell script files you used with FileMaker Server.
- **5.** Uninstall FileMaker Server.
- **6.** Clear the Java cache and web browser cache to clear information from the previous FileMaker Server install.
- <span id="page-53-3"></span>**7.** Install FileMaker Server 12. If you are moving from a previous FileMaker Server 11 or 12 installation, you can load the Schedules and Groups settings file you saved earlier, either during the installation step or after installation.
- **8.** If you are moving from a previous FileMaker Server 10 or FileMaker Server 11 installation, use FileMaker Pro to convert .fp7 database files to .fmp12 database files. If your databases use plug-ins, update the databases to use the .fmp12 plug-ins support.

Note The .fmp12 database format no longer supports the **Access via XSLT Web Publishing - FMS only** extended privilege (fmxslt).

- **9.** Move any database files or script files you used with the previous version of FileMaker Server to the proper folders within the FileMaker Server 12 folder structure.
- **10.** If you are moving from a previous FileMaker Server 11 or FileMaker Server 12 installation and you didn't load the settings during the installation step, load the settings for your schedules and administrator groups after installation.
- **11.** Configure FileMaker Server.

# <span id="page-54-0"></span>Step 1. Save your schedules and administrator groups

<span id="page-54-3"></span>Note This step applies to FileMaker Server 11 or FileMaker Server 12 only.

- <span id="page-54-5"></span><span id="page-54-4"></span>1 If you are moving from a previous FileMaker Server 11 installation, you can save the settings for your schedules and administrator groups that are configured in the current installation.
- <span id="page-54-6"></span>1 If you need to reinstall FileMaker Server 12 on the same machine or move the installation to another machine, you can save the settings for your schedules and administrator groups that are configured in the current installation.

After you install FileMaker Server 12, you can then load the settings for your schedules and administrator groups to instantly configure them in the new installation.

- **1.** Start the FileMaker Server Admin Console. See ["Starting Admin Console" on page](#page-46-1) 47.
- **2.** Choose **Server** menu > **Save Schedules and Groups**.
- **3.** Click **Browse**, navigate to the folder where you want to save the Schedules and Groups settings file, and click **Open**.
- **4.** Click **Save** to save the Schedules and Groups settings file, then click **OK**.

#### **Notes**

- For FileMaker Server 11, the default name of the Schedules and Groups settings file is fms11 settings.xml. You cannot specify a different name when you save the file in Admin Console. If you prefer, you can change the filename using your operating system tools after you save the file.
- For FileMaker Server 12, the default name of the Schedules and Groups settings file is fms12 settings.xml, but you can give the file a different filename when you save it.

# <span id="page-54-1"></span>Step 2. Note your FileMaker Server settings

<span id="page-54-7"></span>Make a note of your existing FileMaker Server settings because you will have to re-enter your settings manually later. Some examples are:

- Note the name of your FileMaker Server installation (the name users see in the Open Remote dialog box in FileMaker Pro).
- **If you are using FileMaker Server 10, note the settings for schedules for backing up databases,** running scripts, and sending messages.
- 1 If you are using FileMaker Server 11 or 12, save the schedules and groups settings in a file. See ["Step 1. Save your schedules and administrator groups" on page](#page-54-0) 55.
- Note other settings that you have changed from the defaults and want to reuse in your FileMaker Server 12 deployment.

### <span id="page-54-2"></span>Where to note settings for FileMaker Server 10, 11, or 12

Before moving an existing installation of FileMaker Server 10, 11, or 12 to another machine, start FileMaker Server Admin Console (see ["Starting Admin Console" on page](#page-46-1) 47). View the panes under **Configuration** and note the settings described above.

# <span id="page-55-0"></span>Step 3. Stop FileMaker Server

To stop FileMaker Server:

- <span id="page-55-7"></span>**1.** In the Admin Console, choose **Server** menu > **Stop Web Publishing**. Wait while the Web Publishing Engine is stopped.
- **2.** Choose **Server** menu > **Stop Database Server**.

<span id="page-55-6"></span>Wait while the Database Server is stopped.

**3.** Stop the FileMaker Server service (Windows) or processes (Mac OS). For more information, see FileMaker Server Help.

# <span id="page-55-1"></span>Step 4. Make a copy of databases, scripts, and plug-ins

<span id="page-55-5"></span>Make a copy of any database files, shell script files, and plug-ins you used with FileMaker Server. In a default FileMaker Server installation, they are stored on the master machine in the following folders.

### <span id="page-55-2"></span>FileMaker Server 10 files (default installation)

Windows: \Program Files\FileMaker\FileMaker Server\Data\Databases Mac OS: /Library/FileMaker Server/Data/Databases/ Windows: \Program Files\FileMaker\FileMaker Server\Data\Scripts\ Mac OS: /Library/FileMaker Server/Data/Scripts/ Windows: \Program Files\FileMaker\FileMaker Server\Database Server\Extensions\ Mac OS: /Library/FileMaker Server/Database Server/Extensions/

### <span id="page-55-3"></span>FileMaker Server 10 files (non-default installation)

When you install FileMaker Server in a non-default location on Windows, the beginning portion of the default path, \Program Files\FileMaker\FileMaker Server, is replaced with the path you specified during installation.

Windows: \*User-specified location*\Data\Databases

Windows: \*User-specified location*\Data\Scripts\

Windows: \*User-specified location*\Database Server\Extensions\

### <span id="page-55-4"></span>FileMaker Server 11 files (default installation)

Windows (32-bit): \Program Files\FileMaker\FileMaker Server\Data\Databases Windows (64-bit): \Program Files (x86)\FileMaker\FileMaker Server\Data\Databases Mac OS: /Library/FileMaker Server/Data/Databases/ Windows (32-bit): \Program Files\FileMaker\FileMaker Server\Data\Scripts\ Windows (64-bit): \Program Files (x86)\FileMaker\FileMaker Server\Data\Scripts\ Mac OS: /Library/FileMaker Server/Data/Scripts/ Windows (32-bit): \Program Files\FileMaker\FileMaker Server\Database Server\Extensions\ Windows (64-bit): \Program Files (x86)\FileMaker\FileMaker Server\Database Server\Extensions\ Mac OS: /Library/FileMaker Server/Database Server/Extensions/

### <span id="page-56-0"></span>FileMaker Server 11 files (non-default installation)

When you install FileMaker Server in a non-default location on Windows, the beginning portion of the default path, \Program Files\FileMaker\FileMaker Server (Windows 32-bit) or \Program Files (x86)\FileMaker\FileMaker Server (Windows 64-bit), is replaced with the path you specified during installation.

Windows: \*User-specified location*\Data\Databases

Windows: \*User-specified location*\Data\Scripts\

Windows: \*User-specified location*\Database Server\Extensions\

### <span id="page-56-1"></span>FileMaker Server 12 files (default installation)

Windows: \Program Files\FileMaker\FileMaker Server\Data\Databases Mac OS: /Library/FileMaker Server/Data/Databases/ Windows: \Program Files\FileMaker\FileMaker Server\Data\Scripts\ Mac OS: /Library/FileMaker Server/Data/Scripts/ Windows: \Program Files\FileMaker\FileMaker Server\Database Server\Extensions\ Mac OS: /Library/FileMaker Server/Database Server/Extensions/

### <span id="page-56-2"></span>FileMaker Server 12 files (non-default installation)

When you install FileMaker Server in a non-default location on Windows, the beginning portion of the default path, \Program Files\FileMaker\FileMaker Server, is replaced with the path you specified during installation.

Windows: \*User-specified location*\Data\Databases

Windows: \*User-specified location*\Data\Scripts\

Windows: \*User-specified location*\Database Server\Extensions\

# <span id="page-56-3"></span>Step 5. Uninstall FileMaker Server

After you have noted the settings in your existing installation of FileMaker Server, you can uninstall FileMaker Server.

Important The uninstall process deletes your settings, so be sure to write down any settings that you want to save. See ["Step 2. Note your FileMaker Server settings."](#page-54-1)

### <span id="page-56-4"></span>Windows

To uninstall a multiple-machine deployment, uninstall the worker machines first.

<span id="page-56-5"></span>To uninstall FileMaker Server:

- **1.** Start Windows.
- **2.** Windows 2003: Click the **Start** button, then choose **Control Panel** > **Add or Remove Programs**.

Windows 2008 and Windows 7: Click the **Start** button, then choose **Control Panel** > **Programs > Programs and Features > Uninstall a Program**.

**3.** Select the FileMaker Server product (for example, **FileMaker Server 12**) from the list and click **Change**.

- **4.** When the Installation program starts, click **Next**.
- **5.** Select **Remove**, then click **Next** and **Remove**.
- **6.** Click **OK** to confirm you are aware that a reboot is required.
- **7.** If a User Account Control alert appears, click **Yes**.

Your database files, script files, and plug-ins are not deleted.

**8.** Click **Finish** after uninstalling FileMaker Server, and then click **Yes** to restart the machine.

### <span id="page-57-0"></span>Mac OS

To uninstall a multiple-machine deployment, uninstall the worker machines first.

<span id="page-57-2"></span>To uninstall FileMaker Server:

- **1.** Insert the CD into the drive or follow your electronic download instructions.
- **2.** Double-click the FileMaker Server installation icon (for example, **FileMaker Server 12**).

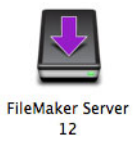

- **3.** Enter your Mac OS user name and password.
- **4.** Read the Before You Begin information and click **Continue** (Mac OS).
- **5.** Review and accept the end user license agreement.
- **6.** For **Installation Type**, choose **Uninstall** and click **Next**.
- **7.** Click **Yes** to confirm that you want to uninstall FileMaker Server. Some files and folders cannot be removed.
- **8.** Click **OK**.
- **9.** Restart the machine after uninstalling FileMaker Server.

# <span id="page-57-1"></span>Step 6. Clear the Java cache and web browser cache

Even after you uninstall FileMaker Server, the Java cache may retain pointers to FileMaker Server components that have been uninstalled. In addition, your web browser may retain cached versions of artwork and HTML files that have been uninstalled.

Clear the Java cache and web browser cache to clear information from the previous FileMaker Server install.

# <span id="page-58-0"></span>Step 7. Install FileMaker Server 12

To install FileMaker Server, you must use an account with administrative privileges.

- 1 To deploy on a single machine, see chapter [1, "Installation quick start."](#page-8-3)
- 1 To deploy across multiple machines, see chapter [2, "Deploying FileMaker Server across](#page-20-2)  [multiple machines."](#page-20-2)

Note If you enter an upgrade license key in the Personalization dialog box, the Upgrade dialog box prompts you for a valid license key from the previous version of the product.

The FileMaker Server installer and the Deployment assistant prompts you for some of the settings that you noted in ["Step 2. Note your FileMaker Server settings" on page](#page-54-1) 55.

<span id="page-58-3"></span>If you are moving from a previous FileMaker Server 11 or 12 installation, you can load the Schedules and Groups settings file you saved earlier during installation of FileMaker Server 12, or you can choose to load the Schedules and Groups settings file after installation.

# <span id="page-58-1"></span>Step 8. Convert database files

If you are moving from a previous FileMaker Server 10 or FileMaker Server 11 installation, use FileMaker Pro to convert .fp7 database files to .fmp12 database files.

- 1 If your databases use plug-ins, update the databases to use the .fmp12 plug-ins support. See FileMaker Pro Help.
- 1 The .fmp12 database format no longer supports the **Access via XSLT Web Publishing FMS only** extended privilege (fmxslt).

# <span id="page-58-2"></span>Step 9. Move files to the proper location

Move the script files and plug-ins you used with the previous version of FileMaker Server to the proper folders within the FileMaker Server 12 folder structure. See ["Step 4. Make a copy of](#page-55-1)  [databases, scripts, and plug-ins" on page](#page-55-1) 56.

Note You can use the Upload Database assistant to transfer .fmp12 databases to your new FileMaker Server deployment. See ["Uploading a database" on page](#page-47-1) 48. To transfer your database files manually, see FileMaker Server Help.

Important If you are using FileMaker Server 12 and you want to transfer settings by loading the Schedules and Groups settings file, make sure you have created a folder structure in the new FileMaker Server installation that is identical to the source server installation. Copy the databases, scripts, and other solution files from the source installation to the new FileMaker Server installation, and set the appropriate permissions on Mac OS. For more information, see FileMaker Server Help.

# <span id="page-59-0"></span>Step 10. Load your schedules and administrator groups

Note This step applies to FileMaker Server 11 and 12 only.

If you are moving from a previous FileMaker Server 11 or 12 installation and did not load the Schedules and Groups settings file during installation of FileMaker Server 12, you can load the Schedules and Groups settings file after installation. See ["Step 1. Save your schedules and](#page-54-0)  [administrator groups" on page](#page-54-0) 55.

<span id="page-59-3"></span><span id="page-59-2"></span>Important Whenever you load a Schedules and Groups settings file, all existing schedules and administrator groups settings in the new FileMaker Server installation are deleted and replaced by the settings in the Schedules and Groups settings file. You cannot merge the schedules and administrator groups settings from multiple FileMaker Servers.

- **1.** In Admin Console for the new FileMaker Server 12 installation, choose **Server** menu > **Load Schedules and Groups**.
- **2.** Click **Browse** and navigate to the folder where you saved the Schedules and Groups settings file.
	- The default filename for FileMaker Server 11 is fms11 settings.xml, unless you changed the filename using your operating system tools.
	- **The default filename for FileMaker Server 12 is fms12 settings.xml, unless you changed the** filename when you saved the file.
- **3.** Select the Schedules and Groups settings file and click **Open**.
- **4.** Click **Load** to load the Schedules and Groups settings file into FileMaker Server.
- **5.** Click **Yes** to replace all of the existing schedules and administrator groups in the new FileMaker Server installation with the schedules and administrator groups from the source installation.
- **6.** Do one of the following:
	- 1 If the Load Successful dialog box appears, no errors occurred and you can click **OK**.
	- 1 If the Load Schedules and Groups Results dialog box appears, note the errors that occurred so that you can make the necessary corrections, and then click **OK**.

For more information, see FileMaker Server Help.

# <span id="page-59-1"></span>Step 11. Recreate schedules and configure

You can now start Admin Console and configure your FileMaker Server deployment using the settings you noted in ["Step 2. Note your FileMaker Server settings" on page](#page-54-1) 55. For more information on configuring your deployment, see FileMaker Server Help.

For information on how to upload databases, schedule backups, and perform other regular tasks, see chapter [4, "Administration overview."](#page-44-2)

# <span id="page-60-3"></span><span id="page-60-0"></span>Chapter 6 Setting up the web server

<span id="page-60-7"></span><span id="page-60-6"></span><span id="page-60-5"></span><span id="page-60-4"></span>To use web publishing, you must enable Apache in Mac OS or Internet Information Services (IIS) in Windows. Before installing FileMaker Server, make sure that the web server is running and properly configured.

This chapter describes the basics of enabling Apache or IIS and configuring additional IIS authentication settings. For more information on how to configure your web server, see the documentation that is included with your operating system.

# <span id="page-60-1"></span>Enabling the Apache web server in Mac OS X

**1.** Choose **Apple** > **System Preferences**.

- **2.** Click **Sharing**.
- **3.** Select **Web Sharing**.

To verify the Apache web server is running, enter the following in a web browser on your web server host machine:

http://127.0.0.1/~yourshortusername/

To find your short user name choose **Apple** > **System Preferences**, open **Accounts** preferences, and select your account. Your short user name is displayed next to **User Name**.

# <span id="page-60-2"></span>Enabling the IIS web server in Windows

- **1.** Choose **Control Panel** > **Programs**.
- **2.** Click **Turn Windows features on or off**.
- **3.** Select **Internet Information Services** and then click **OK**.

To verify the web server is running, enter the following in a web browser on your web server host machine:

- $\blacksquare$  On Windows Server 2003, enter: http://localhost/index.html (You must first create the index.html file.)
- <span id="page-60-8"></span>• On Windows Server 2008 and Windows 7, enter: http://localhost

To access IIS online documentation, enter http://localhost/iisHelp in a web browser on your web server host machine. (You must first setup the IIS help file.)

# <span id="page-61-0"></span>Setting up authentication for a Windows IIS website

<span id="page-61-5"></span><span id="page-61-4"></span><span id="page-61-3"></span><span id="page-61-2"></span>FileMaker Server handles the authentication for password-protected databases that are published via Custom Web Publishing with XM. You can choose whether you want to use IIS website authentication in addition to FileMaker Server authentication.

You can choose from the following configurations:

- **Disable IIS authentication**. You can disable all IIS authentication methods and use anonymous access to the IIS site. This is the simplest configuration. See the next section, ["Disabling IIS authentication."](#page-61-1)
- 1 **Leave IIS authentication enabled and also enable Basic Authentication**. You can leave the current IIS authentication methods enabled for use with other websites, and use Basic Authentication for the Web Publishing Engine. You must also set up Windows user accounts that exactly match the user accounts for the web-published FileMaker databases. See ["Enabling IIS authentication" on page](#page-62-0) 63.

### <span id="page-61-6"></span><span id="page-61-1"></span>Disabling IIS authentication

By default, Windows IIS directory security attempts to authenticate all requests that are made through the IIS web server. The simplest way to use IIS with FileMaker Server is to disable IIS authentication. If you disable all IIS authentication methods and use anonymous access to the IIS site, then you don't need to add any Windows user accounts.

To disable IIS authentication:

- **1.** From the Control Panel, choose **Administrative Tools** > **Internet Information Services (IIS) Manager** to open the Internet Information Services Manager.
- **2.** In Internet Information Services, select the website and choose **Action** menu > **Properties**. You may have to expand some of the nodes to see the websites.
- **3.** In the **Directory Security** properties pane, click **Edit** for authentication methods. (The button name varies slightly among Windows versions.)
- **4.** In the Authentication Methods dialog box, do the following:
	- 1 Ensure that **Anonymous Access** is enabled.
	- 1 For **Authenticated access**, disable all of the authentication methods.

**5.** Click **OK**.

### <span id="page-62-3"></span><span id="page-62-0"></span>Enabling IIS authentication

<span id="page-62-2"></span>If you enable any of the IIS authentication methods for the IIS web server, you must enable Basic Authentication for websites that connect to the Web Publishing Engine. The Web Publishing Engine uses only Basic Authentication. Other websites on the web server can use the other IIS authentication methods.

<span id="page-62-1"></span>In this configuration, you must also create Windows user accounts on the web server host machine that contain user names and passwords. These user names and passwords must exactly match the user names and passwords for all password-protected accounts defined in all FileMaker databases that are published via Custom Web Publishing with XML.

To enable IIS authentication:

- **1.** From the Control Panel, choose **Administrative Tools** > **Internet Information Services (IIS) Manager** to open the Internet Information Services Manager.
- **2.** In Internet Information Services, select the website and choose **Action** menu > **Properties**. You may have to expand some of the nodes to see the websites.
- **3.** In the **Directory Security** properties pane, click **Edit** for authentication methods.
- **4.** In the Authentications Methods dialog box, do the following:
	- 1 Enable **Anonymous access**.
	- 1 Enable **Basic Authentication** along with any of the other authentication methods under **Authenticated access**.
- **5.** Click **OK**.

# <span id="page-63-0"></span>Chapter 7 Additional resources

# <span id="page-63-1"></span>Product documentation

### <span id="page-63-2"></span>Using FileMaker Server documentation

The following manuals are included:

- 1 *FileMaker Server Getting Started Guide* (this manual): describes how to deploy FileMaker Server 12 and how to move from FileMaker Server 10 or 11
- 1 *FileMaker Server Custom Web Publishing with PHP*: describes how to develop Custom Web Publishing solutions using PHP on FileMaker Server
- 1 *FileMaker Server Custom Web Publishing with XML*: describes how to develop Custom Web Publishing solutions using XML on FileMaker Server

The following manuals describe features available only in FileMaker Server Advanced:

- 1 *FileMaker Instant Web Publishing Guide*: describes how to make FileMaker Pro databases accessible to web browser users over an intranet or the Internet
- 1 *FileMaker ODBC and JDBC Guide*: describes concepts and details to help you share FileMaker data with other applications using ODBC and JDBC

Online Help is accessible from FileMaker Server Admin Console, **Help** menu > **FileMaker Server Help**.

### <span id="page-63-7"></span><span id="page-63-3"></span>Where to find PDF documentation

To access PDFs of FileMaker Server documentation:

- 1 In Admin Console, choose **Help** menu > **FileMaker Server Product Documentation**.
- Click the links in the FileMaker Server Admin Console Start Page.
- [On the web, go to http://www.filemaker.com/documentation.](http://www.filemaker.com/documentation)

### <span id="page-63-5"></span><span id="page-63-4"></span>Registration and customer support

<span id="page-63-6"></span>Please take the time to register your product during installation. By registering your software, you may be eligible for upgrade offers and other customer services. Follow the prompts to provide your registration, product, and additional information.

You can register by choosing **Help** menu > **Register Now** in FileMaker Server Admin Console. You must register with a valid license key.

[For information about Technical Support and Customer Assistance, visit](http://www.filemaker.com/intl)  http://www.filemaker.com/intl.

<span id="page-63-8"></span>To access resources on the FileMaker website such as ready-made solutions and the FileMaker Knowledge Base, open the FileMaker Server Admin Console Start Page and click **Customer Support Services**.

If you do not have access to the web, please refer to the FileMaker Service Directory that comes with your software.

# <span id="page-64-1"></span><span id="page-64-0"></span>Check for software updates

From the FileMaker Server Admin Console Start Page, you can check for software updates. In the Software Update section, click **Check Now**. If an update is available, you can click a link to download the update.

# <span id="page-65-0"></span>Index

### **A**

accounts [Admin Console login 13,](#page-12-0) [31](#page-30-0) [IIS and Basic Authentication 62](#page-61-2) [web server 63](#page-62-1) [Windows user accounts 63](#page-62-2) Admin Console [described 22](#page-21-2), [45](#page-44-3) [Overview pane 20](#page-19-1), [38](#page-37-0) [passwords 13](#page-12-0), [31](#page-30-0) [requirements 7](#page-6-2) [shortcuts, creating 48](#page-47-2) [starting 47](#page-46-2) [troubleshooting deployment 43](#page-42-4) [user names 13](#page-12-0), [31](#page-30-0) [admin\\_console\\_webstart.jnlp 43](#page-42-5), [47](#page-46-3) administrator groups [loading 59](#page-58-3) [loading configuration 60](#page-59-2) [saving and loading in new installation 55](#page-54-3) [saving configuration 55](#page-54-4) [administrators, contact information 15,](#page-14-0) [32](#page-31-0) [alerts, sending to clients 52](#page-51-3) [anti-virus software 10](#page-9-2) [Apache web server 61](#page-60-4) authentication [setting up \(Windows IIS\) 62](#page-61-3) [web server 62](#page-61-4)

### **B**

[backing up files 49](#page-48-3) [backups, for migration 56](#page-55-5) [Basic Authentication 63](#page-62-3) [Bonjour, requirements 11,](#page-10-0) [27,](#page-26-0) [29](#page-28-0) [browser support 7](#page-6-3)

### **C**

[client applications 7](#page-6-4) clients [maximum number of 7](#page-6-5) [sending messages to 52](#page-51-3) [clone databases 49](#page-48-4) computers [master and workers 22](#page-21-3) [remote 44](#page-43-3) [configuring web server 61](#page-60-5) Custom Web Publishing [enabling 17](#page-16-0), [34](#page-33-0) [testing 40](#page-39-3) [customer support 64](#page-63-6)

### **D**

```
data sources
  FileMaker files as 15, 32
  ODBC files as 50
data, synchronizing 49
Database Server
  described 22
  stopping 56
databases. See files
deploying FileMaker Server
  multiple machine 21, 31–37
  single machine 13-19
  testing deployment 40
deployment
  alternatives 21
  multiple machines
     master machine 28
     worker machines 26
  type, selecting 34
Deployment assistant 13, 31
DSNs for files connected to ODBC data sources 50
```
# **E**

[electronic documentation 64](#page-63-7) [email notifications 53](#page-52-2) enabling [Custom Web Publishing 17](#page-16-0), [34](#page-33-0) [Instant Web Publishing 17](#page-16-1), [34](#page-33-2) [ODBC and JDBC 15,](#page-14-2) [32](#page-31-2) [PHP 17](#page-16-0), [34](#page-33-0) [web publishing 16,](#page-15-0) [33](#page-32-0) [XML 17](#page-16-0), [34](#page-33-0)

### **F**

[FastCGI requirement 11](#page-10-1), [27](#page-26-1), [29](#page-28-1) [FileMaker API for PHP 17,](#page-16-2) [34](#page-33-3) FileMaker Go [clients supported 7](#page-6-6) [sending messages to clients 52](#page-51-4) FileMaker Pro [clients supported 7](#page-6-7) [sending messages to clients 52](#page-51-5) [testing connection to files 40](#page-39-5) [FileMaker scripts 51](#page-50-2)

FileMaker Server [administering 45](#page-44-3) [client applications supported 7](#page-6-4) [components, described 21](#page-20-5) [deploying on multiple machines 21](#page-20-4) [Deployment assistant 13](#page-12-2), [31](#page-30-2) [described 6](#page-5-4) [documentation 64](#page-63-7) [installing on multiple machines 25](#page-24-4)[–38](#page-37-1) [installing on one machine 9–](#page-8-5)[20](#page-19-2) [requirements 6](#page-5-3) [setting up email notifications 53](#page-52-2) [Start Page 30](#page-29-0) [testing deployment 40](#page-39-4) [toolbar 46](#page-45-1) [uninstalling, in Mac OS 58](#page-57-2) [uninstalling, in Windows 57](#page-56-5) [updates 65](#page-64-1) [updating to FileMaker Server Advanced 8](#page-7-4) [upgrading from a previous version 54](#page-53-2) [FileMaker Server Admin Console.](#page-6-2) *See* Admin Console [FileMaker Server Advanced, updating to 8](#page-7-4) [FileMaker Server Start Page 30](#page-29-0) files [backing up 49](#page-48-3) [clone databases 49](#page-48-4) [DSNs for ODBC data sources 50](#page-49-3) [maximum number of 7](#page-6-5) [synchronizing data 49](#page-48-5) [testing database deployment 40](#page-39-5) [uploading 48](#page-47-3) [verifying 50](#page-49-4) [firewalls 48](#page-47-4) [configuring 25](#page-24-5) [FMServer\\_Sample.fmp12 41](#page-40-0) folders [for backups 49](#page-48-3) [uploading files to 48](#page-47-3)

### **G**

[groups.](#page-53-3) *See* administrator groups [guests.](#page-6-8) *See* clients

### **H**

[hibernate mode 10](#page-9-3) [hosting files, maximum number 7](#page-6-5) [HTTPS 42](#page-41-3)

### **I**

IIS web server [enabling IIS authentication 63](#page-62-2) [setting up authentication 62](#page-61-3) [indexing software, turning off 10](#page-9-4) [installation options 21](#page-20-4)

installing FileMaker Server [moving an installation 54](#page-53-2) [multiple machines 25](#page-24-4)[–38](#page-37-1) [recommendations 9](#page-8-6) [single machine 9](#page-8-5)[–20](#page-19-2) Instant Web Publishing [browsers supported 7](#page-6-3) [enabling 17](#page-16-1), [34](#page-33-2) [testing 40](#page-39-3) [Internet Information Services \(IIS\).](#page-60-6) *See* IIS web server IP addresses DHCP<sub>9</sub> [master machine 20](#page-19-1), [38](#page-37-0) [Start page 47](#page-46-4) [static 9](#page-8-7) [worker machine 35](#page-34-0)

### **J**

Java [requirements 7,](#page-6-9) [11,](#page-10-2) [27,](#page-26-2) [29](#page-28-2) [troubleshooting deployment 43](#page-42-6) JDBC [client drivers 7](#page-6-10) [enabling for FileMaker data sources 15](#page-14-2), [32](#page-31-3)

### **K**

[Knowledge Base 64](#page-63-8)

### **L**

[license key 8](#page-7-5) [updating 8](#page-7-4) [upgrading from previous versions 54](#page-53-2) limitations [client 7](#page-6-5) [file 7](#page-6-5) [localhost 20,](#page-19-3) [38](#page-37-2) [Log Viewer pane, using 53](#page-52-3)

### **M**

Mac OS X [PHP troubleshooting 44](#page-43-4) [system requirements 6](#page-5-3) [web browser requirements 7](#page-6-3) machines [master and workers 22](#page-21-3) [remote 44](#page-43-3) [master machine 22](#page-21-3) [installing on 28](#page-27-1) [IP address 20](#page-19-1), [38](#page-37-0), [47](#page-46-4) [maximum number of clients 7](#page-6-5) [maximum number of files 7](#page-6-5) [messages, sending 52](#page-51-3) [Microsoft Visual C++ 2008 requirement 11](#page-10-3), [27](#page-26-3), [29](#page-28-3) [migrating FileMaker Server from previous versions.](#page-53-4) *See* upgrading FileMaker Server [multiple-machine deployment 21](#page-20-4)

### **O**

ODBC [client drivers 7](#page-6-11) [enabling for FileMaker data sources 15](#page-14-1), [32](#page-31-1) [ODBC data sources 50](#page-49-3) [ODBC data source single sign-on 50](#page-49-5) [Open Remote dialog box 41](#page-40-1)

### **P**

[passwords, Admin Console 13](#page-12-2), [31](#page-30-2) [PDF documentation 64](#page-63-7) performance [multiple-machine deployments 21](#page-20-3) [optimal 23](#page-22-1) [recommendations 9](#page-8-7) PHP [enabling 17](#page-16-0), [34](#page-33-0) [PHP engine module, described 21](#page-20-6) [testing 40](#page-39-3) [troubleshooting on Mac OS X 44](#page-43-4) [plug-ins 48](#page-47-5) ports [described 22](#page-21-5)[–26](#page-25-2) [usage by component 25](#page-24-6)

### **R**

[registration 64](#page-63-6) [remote administration, security 48](#page-47-4) [remote machines 44](#page-43-3) [requirements, hardware and software 6](#page-5-3) [roles, worker machines 35](#page-34-0)

### **S**

[sample database 41](#page-40-0) [SAT.](#page-6-12) *See* Admin Console [Schedule assistant 49,](#page-48-3) [50](#page-49-4) schedules [loading configuration 60](#page-59-3) [saving configuration 55](#page-54-5) schedules, saving and loading in new installation [loading 59](#page-58-3) [saving 55](#page-54-6) scheduling [backups 49](#page-48-3) [email notifications 53](#page-52-4) [messages 52](#page-51-3) [scripts 51](#page-50-3) [verifying 50](#page-49-4) [ScriptMaker scripts.](#page-50-2) *See* FileMaker scripts scripts [FileMaker 51](#page-50-2) [script sequence 52](#page-51-6) [system-level 52](#page-51-7)

security [database 22](#page-21-6) [remote administration 48](#page-47-4) [security message 48](#page-47-6) server [IP address 20](#page-19-1), [38](#page-37-0), [47](#page-46-4) [name 15](#page-14-0), [32](#page-31-0) settings [noting 55](#page-54-7) [setup information 13](#page-12-0), [31](#page-30-0) [shell scripts 51](#page-50-3) [shortcuts, Admin Console 44](#page-43-3) [creating 48](#page-47-2) [shutdown notifications 52](#page-51-3) [single sign-on, ODBC data source 50](#page-49-5) [SMTP 53](#page-52-2) [Spotlight 10](#page-9-4) [SQL data sources 50](#page-49-3) [SSL 22](#page-21-6) [Start Page 30](#page-29-0) [starting Admin Console 47](#page-46-2) [static IP addresses 9](#page-8-7) system requirements [Admin Console 7](#page-6-2) [FileMaker Server 6–](#page-5-5)[7](#page-6-13) [web server 21](#page-20-5)

# **T**

[Technology Tests page 40](#page-39-3) [Test page 40](#page-39-4) [toolbar, described 46](#page-45-1) [trial versions, updating 8](#page-7-4) [troubleshooting deployment 42](#page-41-4)

### **U**

uninstalling FileMaker Server [in Mac OS 58](#page-57-2) [in Windows 57](#page-56-5) [updating FileMaker Server software 65](#page-64-1) [updating FileMaker Server to FileMaker Server Advanced 8](#page-7-4) [upgrading FileMaker Server 54](#page-53-2) [noting settings 55](#page-54-7) [Upload Database assistant 48](#page-47-3) [user accounts.](#page-61-5) *See* accounts [user names, Admin Console 13](#page-12-2), [31](#page-30-2)

### **V**

[verifying files 50](#page-49-4) [VPNs 48](#page-47-4)

### **W**

[web browser support 7](#page-6-3) web publishing [deployment options 21](#page-20-3) [enabling 16](#page-15-0), [33](#page-32-0) [setting up web server 61](#page-60-7) [software components 21](#page-20-7) [testing deployment 40](#page-39-4) Web Publishing Engine [described 21](#page-20-7) [stopping 56](#page-55-7) web server [setting up 61](#page-60-5) [specifying 18](#page-17-0), [36](#page-35-0) [testing 42](#page-41-4) [Windows IIS 61](#page-60-8) [Windows user accounts 63](#page-62-2) [Web Server Module, described 21](#page-20-8) Windows [directory security 62](#page-61-6) [user accounts 63](#page-62-2) [web browser requirements 7](#page-6-3) [worker machines 22](#page-21-7) [assigning roles 35](#page-34-0) [changing to master 26](#page-25-1) [installing on 26](#page-25-1)

# **X**

[XML, enabling 17,](#page-16-0) [34](#page-33-0)